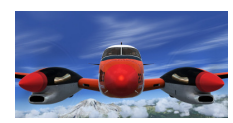

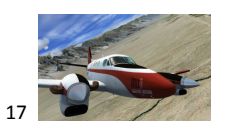

Beste Piloten,

# Little Nav Map handleiding "praktische toepassing".

Hoofdstukken:

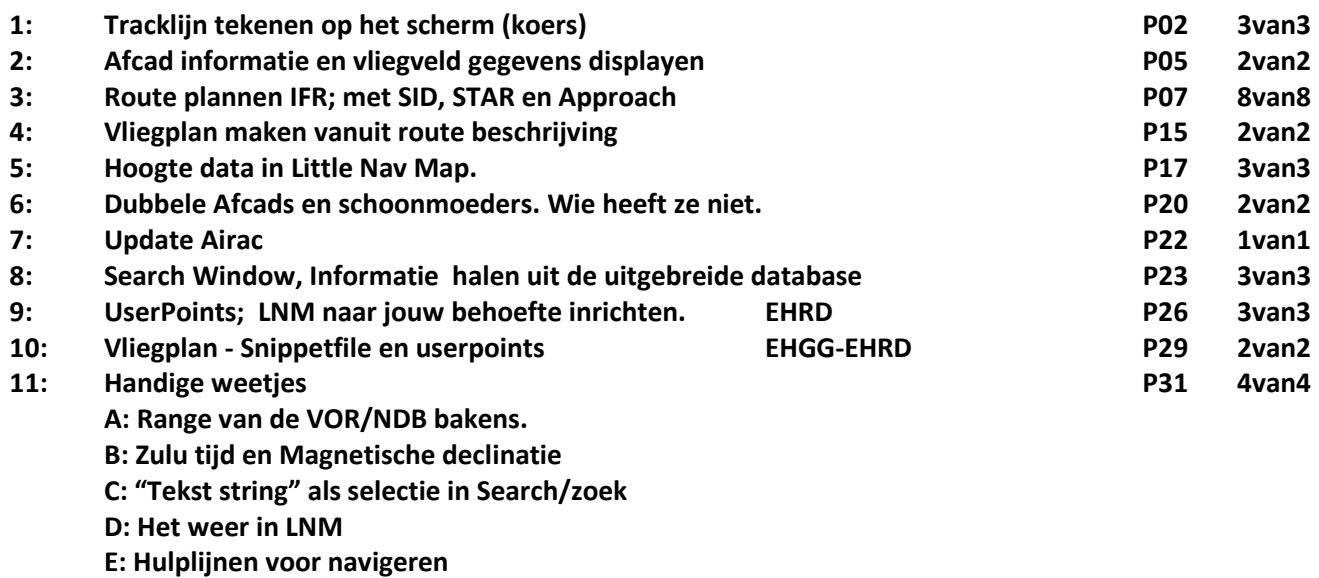

**F: ATC-er/piloot? ; Snel schakel tussen twee schermen** 

**G: Bewaar SID en STAR en approach in je vliegplan.**

**Legenda: "LNM"= Little Nav Map.**

*Verdiepende informatie*

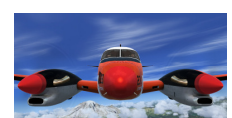

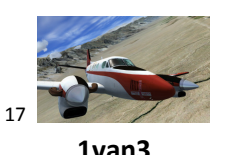

## **1: Tracklijn tekenen op het scherm (koers) 1van3**

Voorbeeld, je staat op Sion en wilt de koers naar VOR-SPR aan de overkant van het meer van Geneve.

Ga met je muis op de plek staan waar vandaan je de koers wilt weten. Ga dus in dit voorbeeld met de muis op je vliegtuig staan. (je kunt van elke muispositie de koers bepalen. Je hoeft niet op het vliegtuig te staan.)

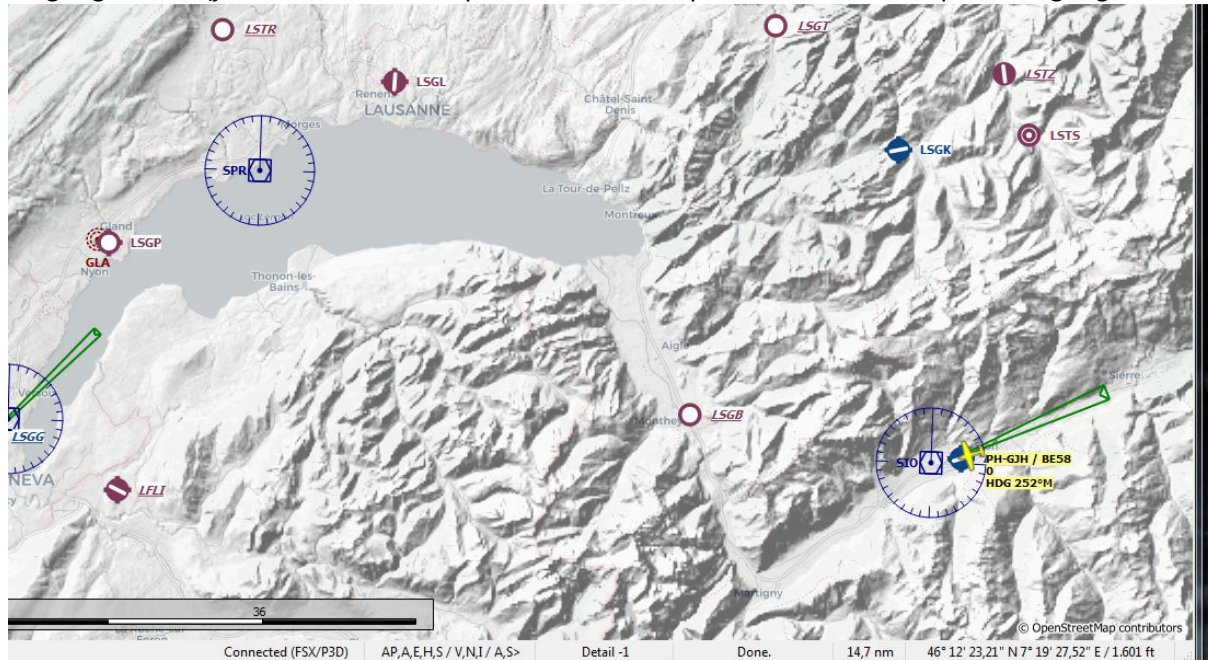

Doe met de muis op je vliegtuig gericht een rechtermuisklik en een menu zoals hieronder verschijnt. Kies de optie: "Measure Rhumb Distance from....."

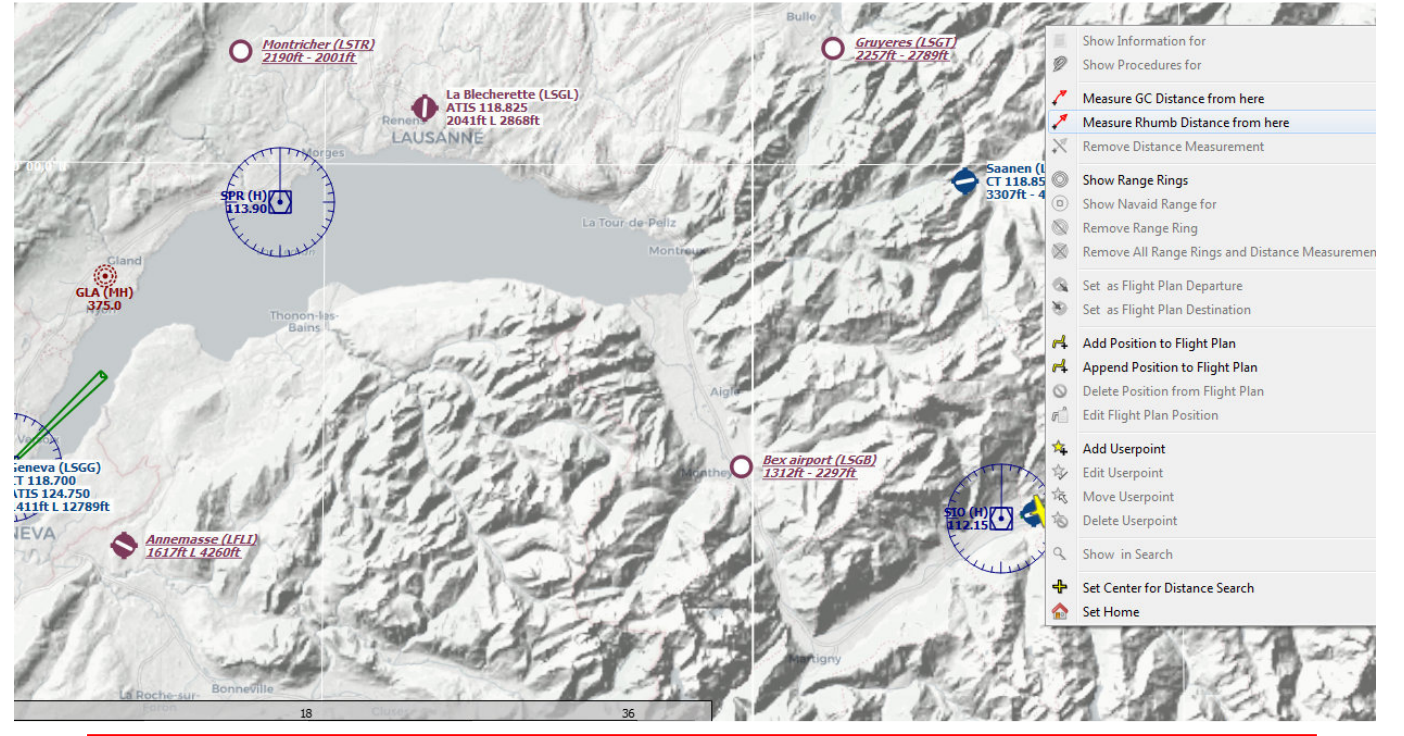

*Measure Rhumb Distance of in Nederlands "Meet windstreek afstand" vanaf hier. Bij het trekken van deze lijn zie je 2 koers getallen verschijnen. Een Magnetische koers en een Track koers. In dit tutorial gebruik ik alleen de Magnetische koers aanduiding; bv. 298° M. Zie hfst11 punt B voor enige verduidelijking tussen deze 2 aanduidingen.* 

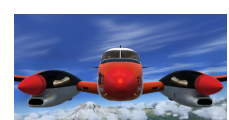

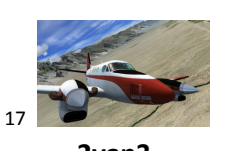

# **1: Tracklijn tekenen op het scherm (koers) 2van3**

Vervolgens kun je de muis verslepen naar de positie die je wenst. Er verschijnt automatisch een koerslijn.

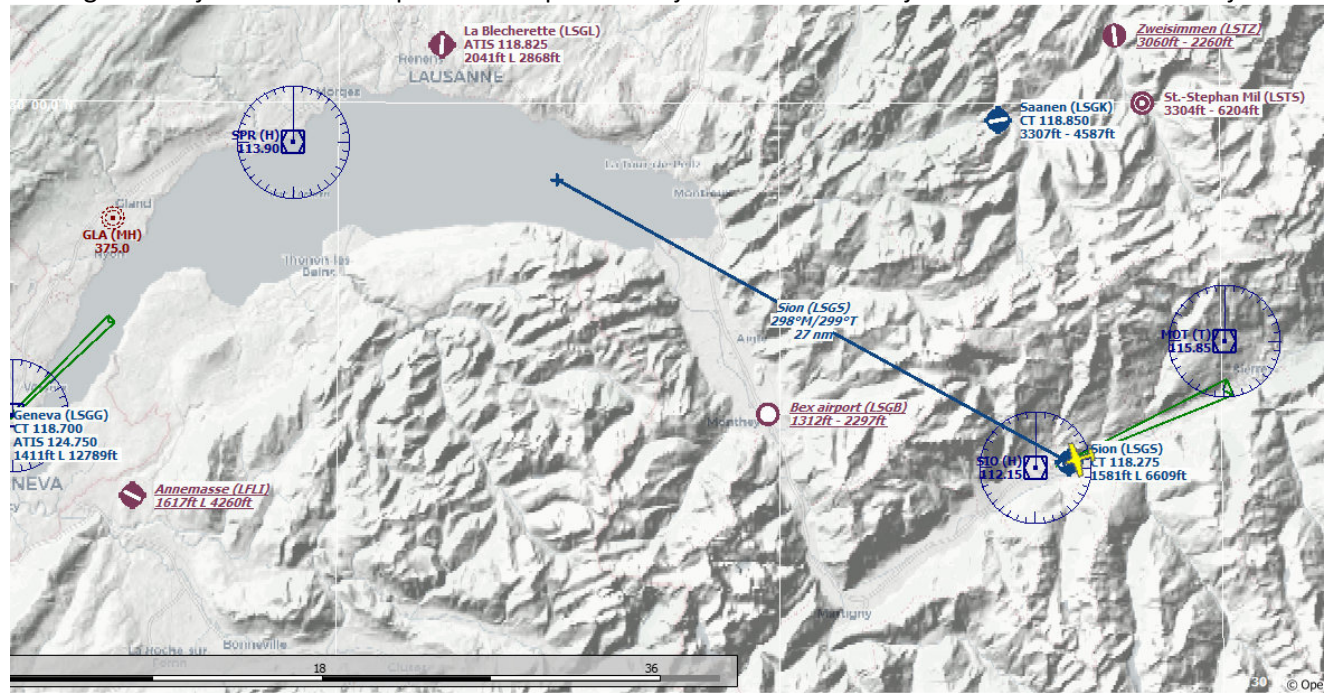

Als je met de muis op de gewenste locatie bent aangekomen, in dit geval het VOR SPR baken, doe dan een linker muisklik om de lijn vast te zetten. Halverwege de getrokken lijn zie je de Magnetische koers =291°M en de afstand in dit geval 39Nm.

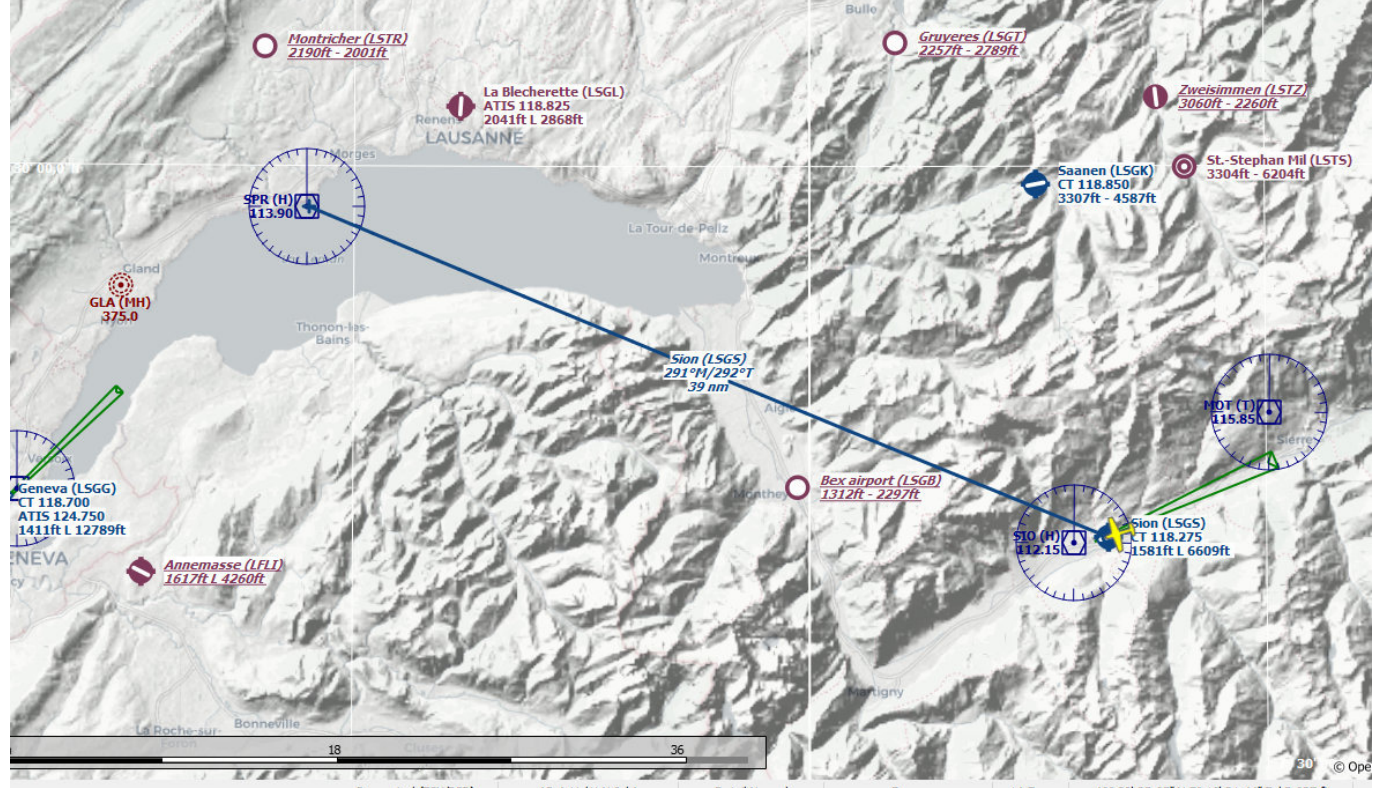

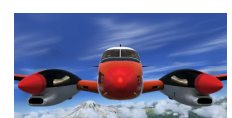

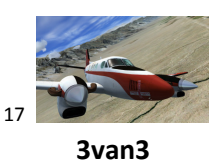

### **1: Tracklijn tekenen op het scherm (koers) 3van3**

Het is echter verstandiger dat je vanuit Sion door het dal vliegt richting het meer van Geneve. Omdat je vanaf elke positie op de kaart een koers/track lijn kunt trekken, kun je de gehele gewenste route tekenen. Je ziet dan bij elke getrokken lijn de koers en afstand. Lekker makkelijk. (Dergelijke punten kun je natuurlijk ook in een vliegplan opnemen.)

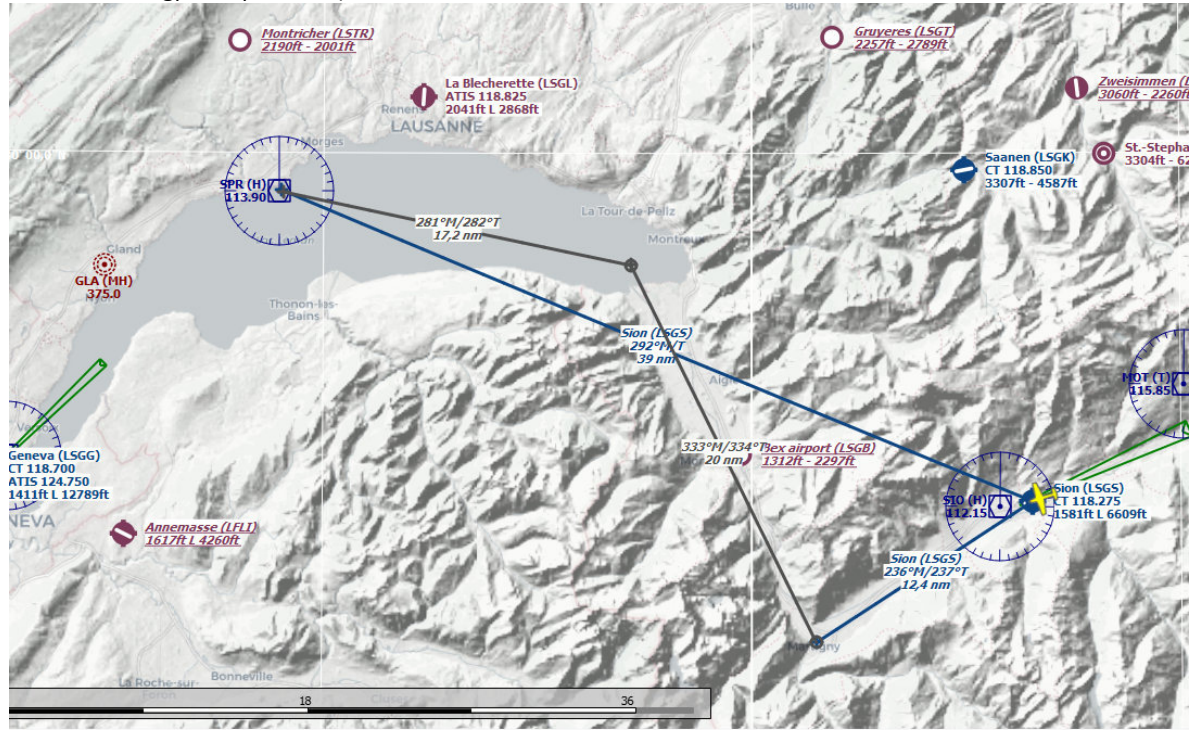

De getrokken lijnen wil je soms verwijderen. Doe een rechter muisklik ergens op de kaar en kies uit verschenen menu "Remove all range rings and distance measuments" en de kaart is weer schoon.

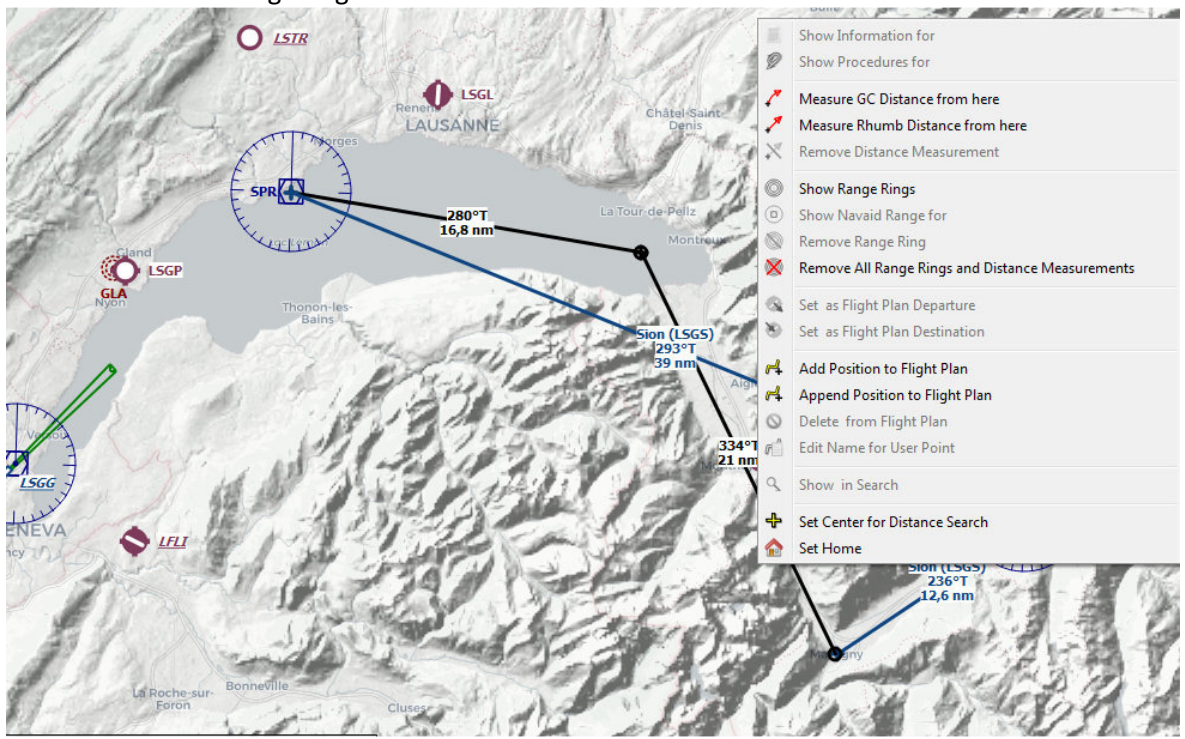

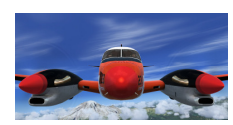

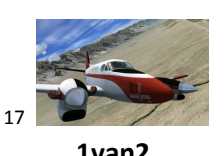

**2:** Afcad informatie en vliegveld gegevens displayen **1988 100 and 100 and 100 and 100 and 100 and 100 and 100 and 100 and 100 and 100 and 100 and 100 and 100 and 100 and 100 and 100 and 100 and 100 and 100 and 100 and** 

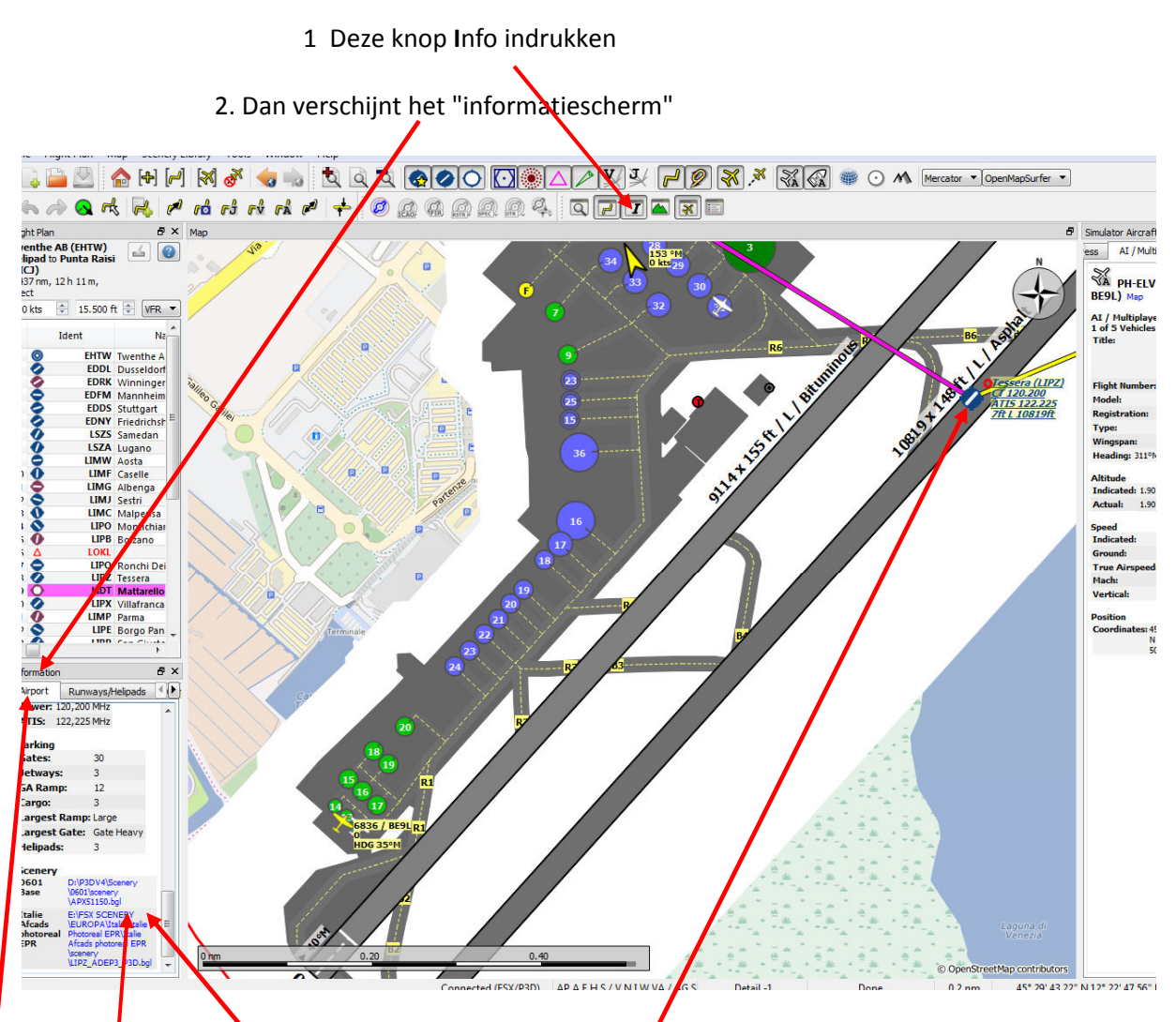

3. klik hier op Tabblad Airport. Je krijgt dan heel veel informatie over het geselecteerde vliegveld. *Er zijn meerdere tabbladen waaronder Weather. Daar kun je de lokale QNH ook vinden.* 

4. Scroll in het tabblad "AIRPORT" naar beneden en zie de afcads in gebruik.

a. Zijn er 2 of meer afcads zichtbaar zoals bovenstaand geval, dan is de onderste de actieve die getoond wordt in Little Nav.

b. Door op de verwijzing van de afcad te klikken opent de verkenner en toont de locatie van het afcad.

Oh ja, je moet natuurlijk wel even op het Airport-knopje hebben geklikt om de airport gegevens in het "Informatiescherm" te zetten. Dat kan ook door te dubbelklikken op de ICAO-code in het Flight Plan.

Als er een hoogte-afcads in Scenery/world/scenery is geplaatst voor het getoonde vliegveld, dan wordt hier ook een verwijzing zichtbaar. *(in dit voorbeeld is geen hoogte-afdcad geplaatst)*

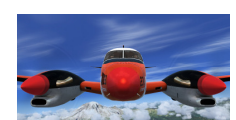

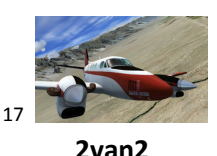

### **2: Afcad informatie en vliegveld gegevens displayen 2van2**

Algemene info over afcads. Hieronder zie je Punta Raisi Palermo Italië als voorbeeld.

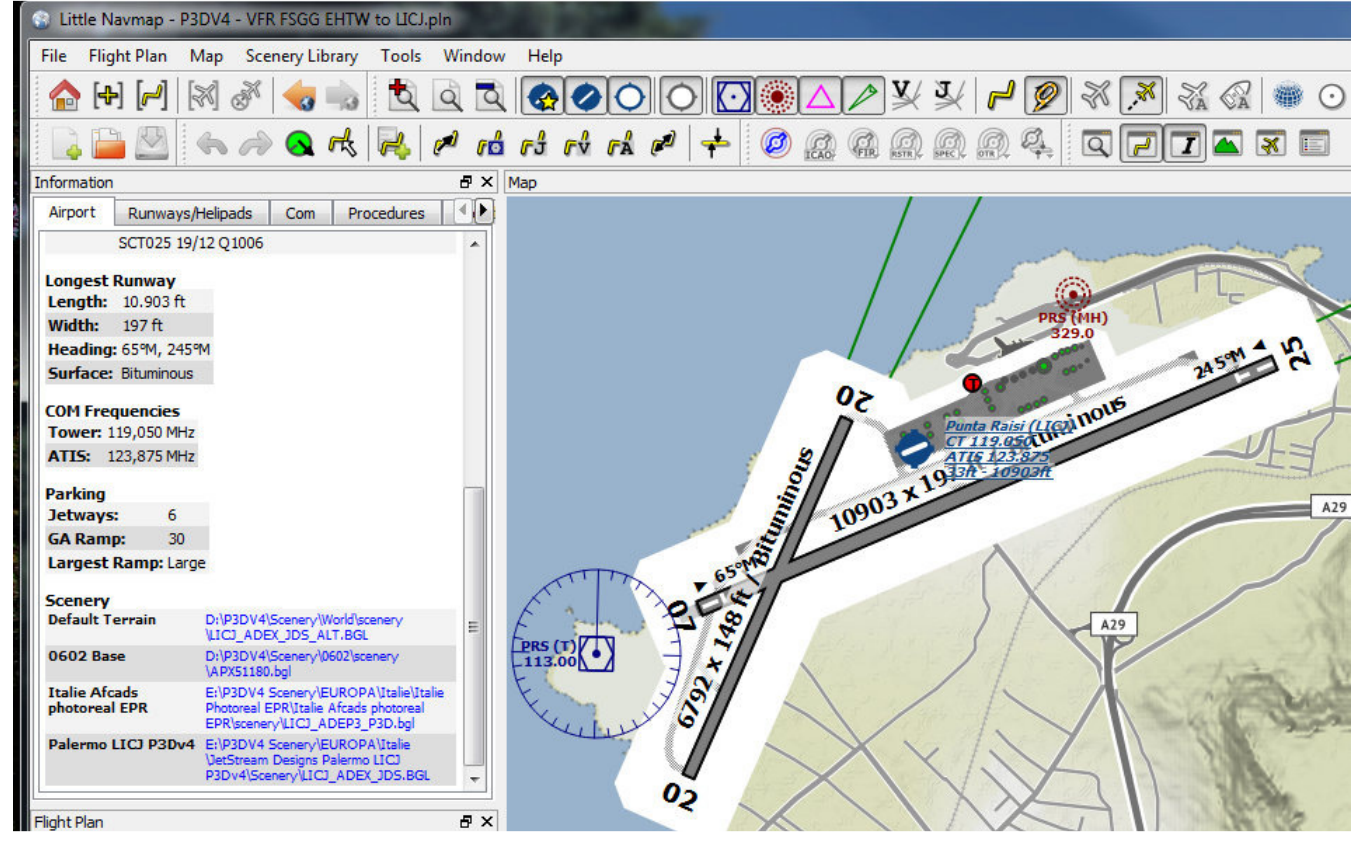

Als je dus op het vliegveld icoontje hebt geklikt zie je in het "Informatie scherm" het volgende:

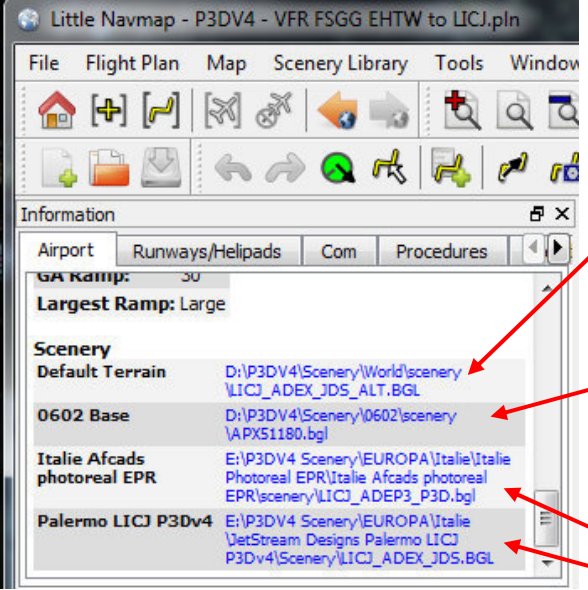

Wat betekent onderstaande informatie?

Default Terrain: Soms zie je vreemde hoogteverschillen op het veld. Dit kan worden aangepast door een "hoogte afcad". Deze wordt altijd opgeslagen in "Scenery\World\Scenery" van je FSim.

0602 Base: Dit is een map voor een default afcad. Deze bevindt zich op een beschermde plaats waar je niet gemakkelijk bij kunt. In de regel blijft dit afcad altijd actief.

Italië Afcads: en Palermo LICJ..:

zijn zgn 3de generatie afcads (Airports). In deze situatie zijn er

dus 2 extra Afcads van LICJ in de flightsim geïnstalleerd door de gebruiker. Dit kan, hoeft niet, problemen opleveren. Daarom wordt altijd geadviseerd slechts 1 extra afcad actief te hebben in je FlightSim.

Hoe dubbele afcads ontdekken en behandelen: zie hfst 6.

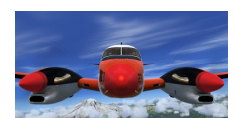

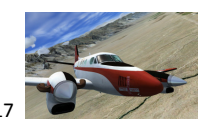

### 3: Route plannen IFR; met SID, STAR en Approach

We gaan een route plannen van LFRG Le Havre Rwy30 naar EHAM Rwy18R, en deze langzaam voorzien van toeters en bellen zodat je uiteindelijk een .rte bestand voor het FMC kunt maken en een mooi vliegplan op je scherm ziet. *(ps, je kunt ook een .pln bestand maken waarmee je dmv GPS volledig automatisch kunt vliegen met standaard vliegtuigen).* Voor meer informatie over invoer in het FMC van PMDG zie BP-029 SID en STAR

*SID's en STAR's kunnen met LittleNav in het vluchtplan worden opgenomen en op de kaart worden weergegeven. Het .rte bestand dat je voor het FMC kunt maken zal echter de SID en de STAR niet meenemen. De reden daarvoor is dat de SID en STAR bepaald wordt op het moment van vertrek. Pas dan zijn weersomstandigheden en andere factoren bekend die er invloed op hebben.* 

*Tip: Als je het gemaakte .rte bestand in je FMC laadt en vervolgens zelf de SID en STAR daarin programmeert dan kun je opnieuw de route met het FMC saven. Dan worden de Sid en Star wel bewaard. Zo kun je je eigen bibliotheek maken.* 

Voorbereiding:

**Om dit tutorial goed te kunnen uitvoeren heb je versie 1.8.3 of hoger van Little Nav nodig. Dan heb je pas toegang tot Procedures. Maandelijks kun je met de Airac van Navigraph updaten.** 

Om een vliegroute in LittleNav te zetten heb je drie schermen nodig; Hoe doe je dat?

**De kaart**, deze staat altijd tot je beschikking dus dat is geen probleem.

 **Flight Plan**, het scherm waar de waypoints van je route in worden opgeslagen.

 **Search,** het scherm waar je de procedures kunt vinden (SID-STAR-Approach) Druk de knop **in** waar de blauwe lijn naar wijst om het scherm te openen.

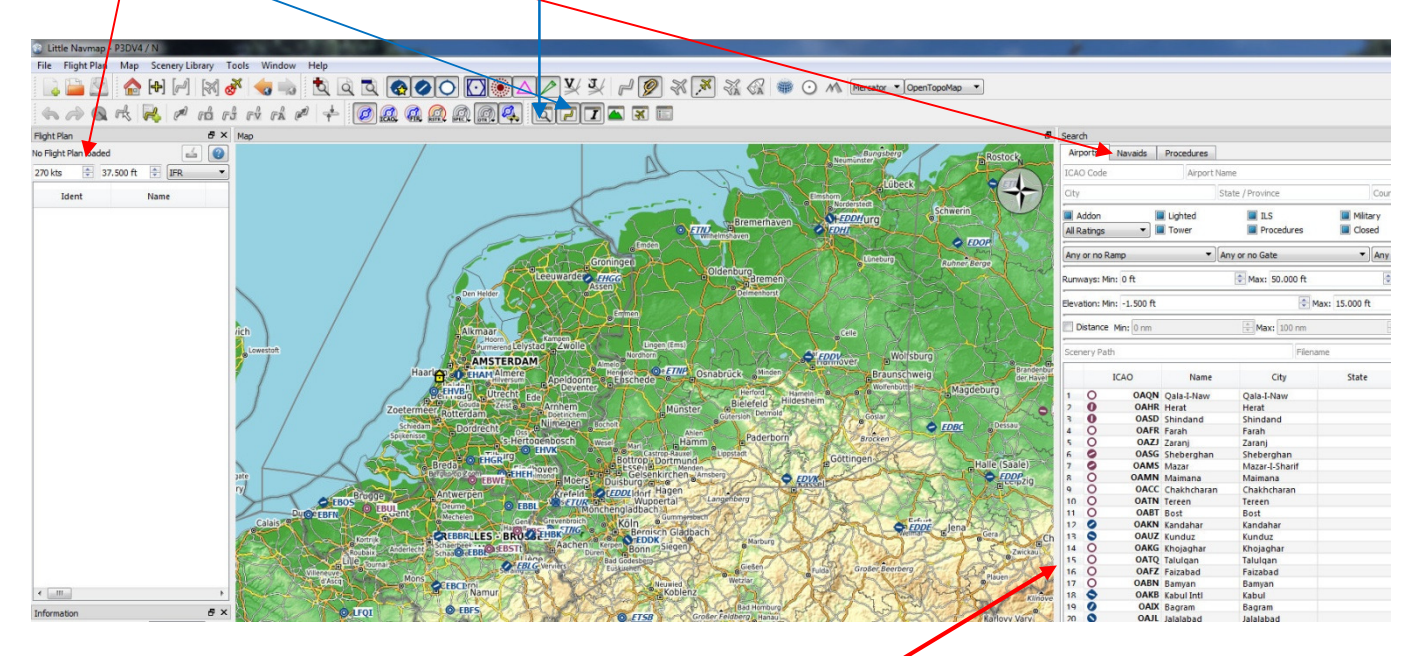

Je kunt de breedte van de schermen beïnvloeden door op de tussenlijn te staan en het verschenen kruis te slepen naar de gewenste breedte. Je ziet dan ook meer informatie van dat scherm.

*De opstelling van de schermen die je hieronder ziet is de automatische indeling die Little Nav kiest. Wil je een andere indeling dan kun je de verschenen schermen undocken en ergens anders docken of neerzetten.* 

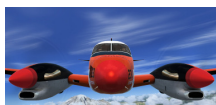

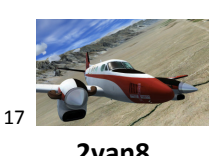

**3: Route plannen IFR; met SID, STAR en Approach 2van8** 

## **ROUTE MAKEN**

Nu we de schermen zichtbaar hebben gaan we Vertrek en Aankomst vliegveld invoeren.

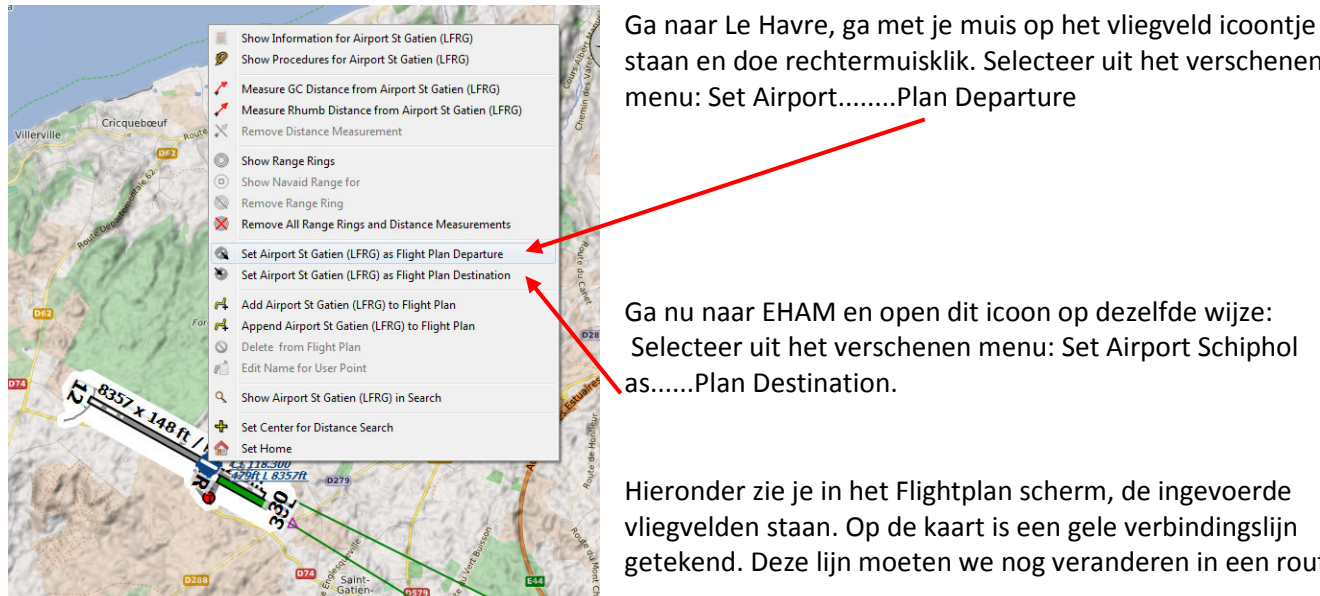

staan en doe rechtermuisklik. Selecteer uit het verschenen menu: Set Airport........Plan Departure

Ga nu naar EHAM en open dit icoon op dezelfde wijze: Selecteer uit het verschenen menu: Set Airport Schiphol

Hieronder zie je in het Flightplan scherm, de ingevoerde vliegvelden staan. Op de kaart is een gele verbindingslijn getekend. Deze lijn moeten we nog veranderen in een route.

Gelukkig kan Little Nav zelfstandig waypoints creëren tussen de beide luchthavens. Dat kan zelfs met meerdere door ons te bepalen criteria. Hij gebruikt hiervoor de Airac van Navigraph. Wij willen een vlieghoogte van 33000ft. en High altitude route.

Vul daarom hier de gewenste vlieghoogte in. Vervolgens druk op de knop: "....Flight Plan given altitude using Victor..... airways ".

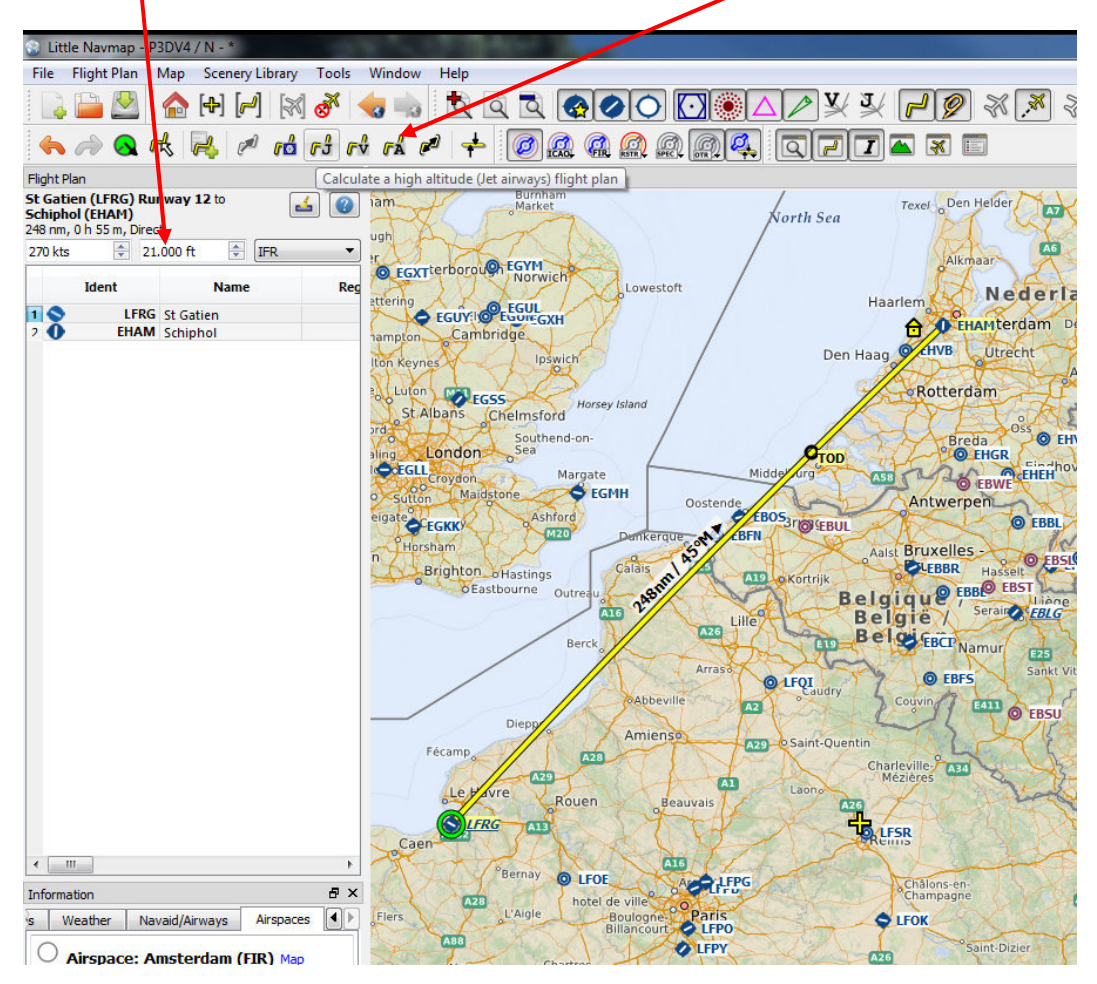

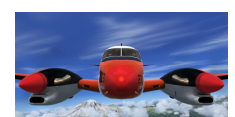

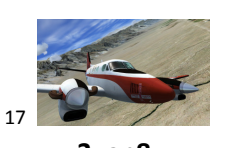

### **3: Route plannen IFR; met SID, STAR en Approach 3van8**

Nadat we de knop van "....Flight Plan given altitude....route" ingedrukt hebben verandert er direct veel in LittleNav. Je zie dat er waypoints tussen vertrek en aankomst vliegveld zijn verschenen in je Flight Plan. Waypoint kunnen zijn: VOR - NDB - en waypoints. Een waypoint is een roze driehoek en komt uit de Airac.

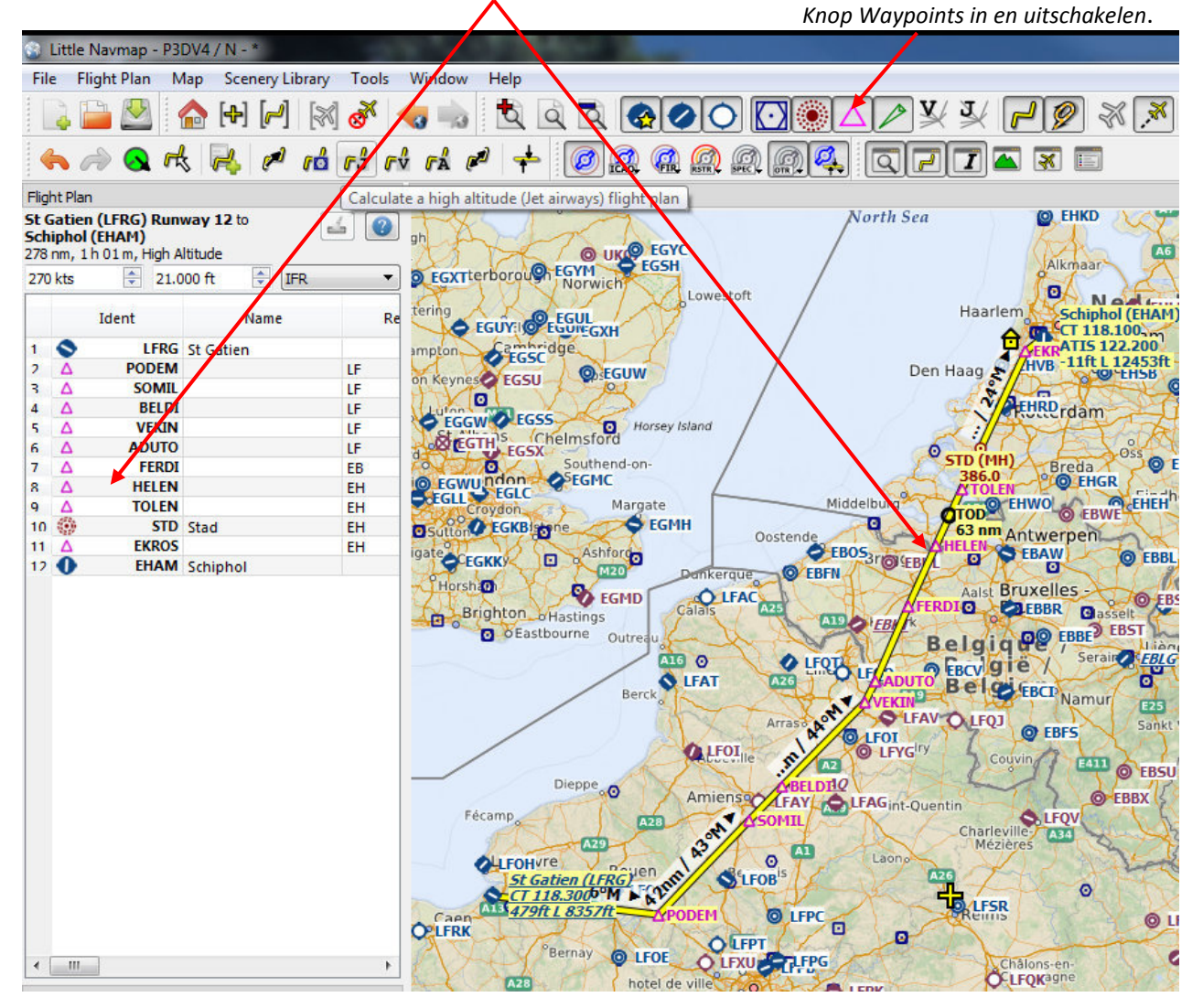

#### **SID bepalen en invoeren:**

Onze route ziet er al aardig professioneel uit. Nu nog de SID en STAR. Die procedures vinden we in het derde scherm "Search". Nu kun je op verschillende manieren bij die procedures komen. Dat kan via selectie in "Search" maar nu we een FlightPlan hebben gaat het makkelijker op de volgende manier;

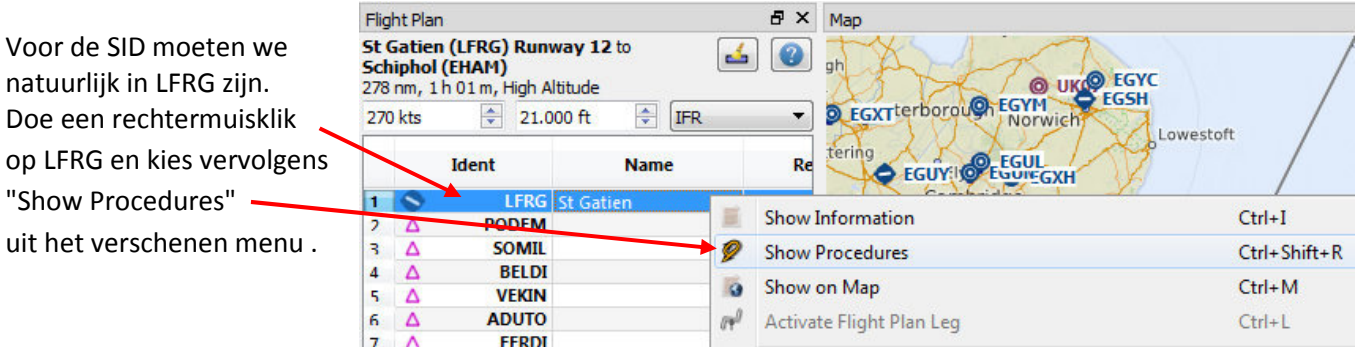

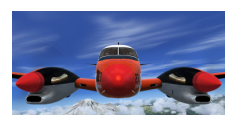

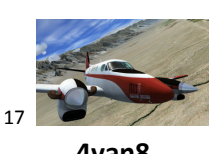

# **3:** Route plannen IFR; met SID, STAR en Approach **Automobia and August 2018 4van8**

Aan de rechterzijde van Little Nav in het scherm "Search" zijn nu de "Procedures" van LFRG verschenen. Als we als voorbeeld op SID30 LGL4W klikken zien we een blauwe lijn ontstaan. De SID. Je kunt echter direct zien dat deze SID niet erg aansluit bij de route die Little Nav heeft gecreëerd.

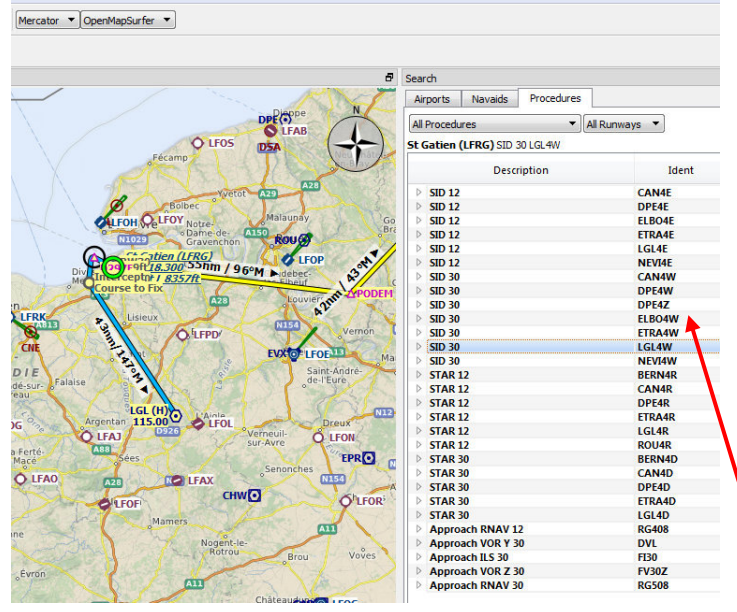

*De reden dat Little Nav niet zelfstandig de juiste SID kiest is omdat in de praktijk de ATC op St. Gatien bepaald welke gevolgd moet worden. Afhankelijk van wind en mogelijke andere vliegveld omstandigheden wordt de SID pas dan bepaald als je er om vraagt, ca. een uur voor vertrek. Dus zullen wij zelf moeten bepalen welke SID te gebruiken.* 

#### **SID toevoegen.**

Als we SID 30 ELBO4W echter aanklikken zien we hieronder een SID die richting onze route gaat. Dit is de juiste. Klik nu met rechtermuis op deze procedure en een menu komt te voorschijn.

We klikken op; en de Sid wordt toegevoegd aan het vliegplan.

![](_page_9_Figure_10.jpeg)

![](_page_10_Picture_0.jpeg)

![](_page_10_Picture_2.jpeg)

#### **3: Route plannen IFR; met SID, STAR en Approach 5van8**

Little Nav heeft de SID toegevoegd aan de route. De waypoints van de SID zijn netjes tussen LFRG en EHAM ingevoegd en de blauwe lijn van hierboven (preview) is nu oranje geworden omdat het deel uitmaakt van de vliegroute.

![](_page_10_Picture_5.jpeg)

### **STAR en APPRoach voor rwy18R**

De STAR en APProach is nu aan beurt. Daarvoor gaan we naar EHAM.

d × Map We rechtsklikken op EHAM en kiezen "Show procedures"

![](_page_10_Figure_9.jpeg)

Schiphol is een groot vliegveld en heeft veel procedures. Het is handig een voorselectie te maken. Selecteer daarom alleen "Arrival Procedures" in het menu. We hebben nu alleen nog de STAR en Approach zichtbaar.

İ *Approach=RIV3B STAR verbindt het laatste routepunt met de IAF (initial approach fix). Vanuit het IAF kun je verschillende ruways kiezen. Approach verbindt de IAF met de FAF (final approach fix). Je bent dan uitgelijnd op de runway en op final. Wij gebruiken tijdens deze vlucht: STAR= HELE1A RWY=18R* 

STAR Hele2A Approach ILS18R RIV3B

Flight Plan

![](_page_10_Picture_14.jpeg)

NB: In Little Nav kun je slechts 1 procedure gelijktijdig op het scherm tonen. Dus alleen de STAR en alleen de Approach. In de toekomst zal hiervoor een oplossing worden gezocht volgens de bedenker. In het vliegplan kunnen we ze wel koppelen

![](_page_10_Picture_16.jpeg)

FSR

![](_page_10_Picture_201.jpeg)

![](_page_11_Picture_0.jpeg)

![](_page_11_Picture_3.jpeg)

**NUKKA LIN** 

# **3:** Route plannen IFR; met SID, STAR en Approach **6van8** 6van8

![](_page_11_Figure_6.jpeg)

invoeren. De vorige wordt dan verwijderd.

![](_page_12_Picture_0.jpeg)

![](_page_12_Picture_2.jpeg)

### **3:** Route plannen IFR; met SID, STAR en Approach **1998 1998 1998 1998 1998 7 1**

Als je alles correct hebt uitgevoerd zie je onderstaand resultaat.

![](_page_12_Picture_5.jpeg)

![](_page_12_Picture_253.jpeg)

**Nu nog even de vliegplannen saven**: -Klik op File.

- Kies Save Flight Plan as PLN. *(Maar het kan ook dmv CTRL-S).*  Het .pln bestand kun je in je Flightsim laden en met GPS vliegen of later opnieuw in Little Nav laden.

 PMDG .rte bestand saven - Kies Export Flight..... en - vervolgens "Export.....om het .rte bestand te maken.

![](_page_13_Picture_0.jpeg)

![](_page_13_Picture_2.jpeg)

**3:** Route plannen IFR; met SID, STAR en Approach

Chronologische samenvatting:

Bovenstaande procedure lijkt erg omslachtig en ingewikkeld door de vele opmerkingen en verduidelijkingen. Als je echter de stappen chronologisch achter elkaar zet is het verbazend simpel en razend snel. Met enkele muisklikken heb je een werkend vliegplan.

- 1. Maak LFRT je Departure vliegveld.
- 2. Maak EHAM je Destination vliegveld.
- 3. Druk op knop voor High Altitude route
- 4. Selecteer SID en voer in
- 5. Selecteer STAR en voer in
- 6. Selecteer Approach en voer in
- 7. Druk opnieuw op High Altitude route knop als er discontinuïteiten in de route zitten
- 8. Sla je vliegplannen op.

*ps: het is mogelijk eerst de Sid en de Star in te vullen in het vliegplan.* 

Ik claim niet dat de route die op deze wijze wordt gecreëerd overeenkomt met een officiële maatschappij route. Maar de route voldoet wel aan de voorwaarden binnen IVAO alhoewel sommige ATC'ers ons anders willen laten geloven.

Het werkt prima voor je standaard vliegtuig met GPS en het FMC van PMDG gaat er ook mee akkoord. Het is wel raadzaam dezelfde Airac in Little Nav en in PMDG te installeren. Dan weet je zeker dat alle waypoints worden herkend.

![](_page_13_Picture_17.jpeg)

![](_page_14_Picture_0.jpeg)

![](_page_14_Picture_2.jpeg)

#### **4: Vliegplan maken vanuit route beschrijving 1van2**

Met Little Nav kun je ook een vliegplan maken als je slechts beschikt over een lijst van waypoints en victor/jet luchtwegen, kortweg "routegegevens".

Een dergelijke lijst zie je vaak in de routebeschrijving voor een vliegroute die door online planners wordt gemaakt.

#### Een voorbeeld uit "Online Flight Planner": Barcelona naar Riga. **LEBL** SID **DALIN** UN870 **ADITA** UZ192 **TURIL** UL127 **STP** UM985 **EKSID** M985 **NOSTA** DCT **BRENO** UM726 **KOGOL** UN871 **BEPAS** N871 **DOKEL** P733 **NIKMI** M994 **GOMED** B704 **NERIG** Y343 **ASKOR** STAR **EVRA**

Deze gegevens kun je eenvoudig tot een vliegroute verwerken en op je scherm tonen. Dat gaat verbazend simpel als je tenminste je airac hebt geladen en ge-update houdt. De gemaakte route kun je bv. gebruiken om na te vliegen of als geheugensteuntje tijdens de vlucht. Maar misschien nog belangrijker is de mogelijkheid deze route in verschillende extensies op te slaan.

![](_page_14_Figure_8.jpeg)

Hieronder het resultaat. Als je met Littel Nav op de route inzoomt zie je de waypoints uit het FlightPlan terug.

Ok, dat is mooi maar hoe doe je dat?

Voordat je de gegevens in Little Nav zet verwijder je eerst eventuele vliegplannen. Druk daarvoor op deze knop.

![](_page_14_Picture_188.jpeg)

![](_page_15_Picture_0.jpeg)

![](_page_15_Picture_2.jpeg)

**4: Vliegplan maken vanuit route beschrijving 2van2**

#### Routegegevens:

#### **LEBL** SID **DALIN** UN870 **ADITA** UZ192 **TURIL** UL127 **STP** UM985 **EKSID** M985 **NOSTA** DCT **BRENO** UM726 **KOGOL** UN871 **BEPAS** N871 **DOKEL** P733 **NIKMI** M994 **GOMED** B704 **NERIG** Y343 **ASKOR** STAR **EVRA**

- Kopieer bovenstaande "routegegevens" door met de muis te selecteren en te kopiëren.
- Druk op deze map-knop en vervolgens op ,

![](_page_15_Picture_131.jpeg)

- plak vervolgens de gekopieerde "routegegevens" in deze ruimte zodat je onderstaand beeld ziet,

![](_page_15_Picture_132.jpeg)

#### Indien nodig kun je de SID en STAR/Approach toevoegen.

NB: Je kunt de routegegevens hierboven ook vervangen door alleen ICAO codes van vliegvelden te gebruiken. Bv. EHAM EHGG EDDW EDDM ,spatie ertussen. Vervolgens "Read route description" en "Create flight Plan". Een vliegplan van Schiphol naar Müchen via EHGG en EDDW is dan voor gebruik gereed.

I

![](_page_16_Picture_0.jpeg)

![](_page_16_Picture_3.jpeg)

 **1van3**

#### **5: Hoogte data in Little Nav.**

Het zou praktisch zijn als we in Little Nav een hoogte vermelding krijgen van de muis-positie op de kaart. Dat kan. Standaard is "LNM" hierop voorbereid. We moeten het alleen nog activeren.

![](_page_16_Picture_6.jpeg)

Standaard wordt de hoogte in "Feet" (ft) aangegeven maar dat kun je bij de instellingen ook veranderen naar meter(m). Voor ons vliegers, zullen we dit maar op ft. laten staan. Het correspondee klokje. (aan het einde van dit hoofdstuk zie je hoe dit eventueel kunt wijzigen.)

Werkwijze:

#### **1. Download de data set. 2. Installeer de dataset op je computer. 3. Stel "LNM" in.**

#### **1. Download de data set.**

![](_page_16_Picture_11.jpeg)

Er zijn een aantal internationale bedrijven die hoogte data beschikbaar stellen. "LNM"<br>gebruikt van de Data-Set van NOAA (National Oceanic and Atmosheric Administration gebruikt van de Data-Set van NOAA (National Oceanic and Atmosheric Administration. Dit bedrijf staat in Boulder Colorado Colorado). Het is een 1kilometer dataset.

![](_page_16_Picture_13.jpeg)

#### Het volgende menu wordt zichtbaar:

- Klik daar op het tabblad "Cache and Files" en je ziet onderstaande foto.

![](_page_16_Picture_148.jpeg)

17 van 34 PH-GJH - TRA771

![](_page_17_Picture_0.jpeg)

![](_page_17_Picture_3.jpeg)

#### **5:** Hoogte data invoeren **2008 1999 2008 2008 2008 2008 2008 2008 2008 2008 2008 2008 2008**

#### Je bent nu op de NOAA-site aangekomen.

![](_page_17_Picture_6.jpeg)

En je ziet de diverse wereld-tegels waar de hoogte data onder liggen. Wij klikken op "Alle Tiles in One Zip File" omdat we over de gehele wereld willen vliegen. (De totale Data-set van de wereld is 1,83GB dus het lijkt me niet zinvol slechts een deel van de aardbol te downloaden. Wil je dat wel dan kun je de tegel(s) aanklikken die je wilt.)

![](_page_17_Picture_195.jpeg)

Het bestand all10g.zip is het bestand dat we nodig hebben en gaan downloaden. Sla het bestand op. Voor "LNM" maakt het niet uit waar je de Dataset neerzet.

# **2. Installeer de dataset op je computer.**

Structuur:

Ik heb op mijn computer een map gemaakt "P3DV4 ondersteuning". In deze map bewaar ik de ondersteunende programma's en bestanden die ik rondom P3dV4 (FSX) nodig heb. Je bent hierin natuurlijk volledig vrij en hoeft mijn

opzet niet te volgen. Het maakt "LNM" niet uit waar je de data neerzet.

- Zet het zip bestand ALL10g.zip in de map "P3DV4 ondersteuning/littlenav hoogte data" en pak het daar uit.

![](_page_17_Picture_15.jpeg)

Bij het uitpakken wordt een map aangemaakt "All10". Hierin zitten 17 bestanden die de hoogte data voor de gehele wereld bevatten. - Naar deze map (All10) moeten we verwijzen binnen "LNM".

![](_page_18_Picture_0.jpeg)

![](_page_18_Picture_3.jpeg)

### **5:** Hoogte data invoeren **3vantage data invoeren** 3vantage data invoeren 3vantage data invoeren 3vantage data invoeren 3vantage data invoeren 3vantage data invoeren 3vantage data invoeren 3vantage data invoeren 3vantage d

### **3. Stel "LNM" in.**

Ga nu terug in "LNM" naar onderstaande situatie (zie pag 1van3 - P16 als je niet meer weet hoe daar te komen.)

- We gaan nu aangeven waar we de hoogtedata hebben opgeslagen en klikken op "Select........
- Selecteer de map waar je de hoogtedata hebt uitgepakt.

Voor mij is dat dus "P3DV4 ondersteuning/littlenav hoogte data"\All10

![](_page_18_Picture_97.jpeg)

- Klik op "Apply" en vervolgens "OK" en je bent klaar.

"LNM" geeft nu op elke muis-positie de locale hoogte aan.

### **Wil je geen "ft" maar "meter" dan het volgende:**

Ga naar "Tools"en "Options" en kies "Units" en pas "Altitude and elevation" aan naar je eigen keuze.

![](_page_18_Picture_15.jpeg)

Je kunt in dit menu veel "eenheden" waarmee Little Nav werkt aanpassen.

19 van 34 PH-GJH - TRA771

![](_page_19_Picture_0.jpeg)

![](_page_19_Picture_1.jpeg)

BP-32 BESTE PILOTEN: Little Nav Map 17 6: Dubbele Afcads en schoonmoeders. Wie heeft ze niet.

Enkele jaren geleden begon ik met FSX. Niet gehinderd door enige kennis van zaken besloot ik Blue Sky Scenery

![](_page_19_Picture_4.jpeg)

(BSS) te installeren. Onderhand zijn er meer dan 2000 vliegvelden beschikbaar voor de USA Rockies en zitten dus in de FlightSim. Ik kwam er ook achter dat ORBX een aantal freeware velden heeft. Dus, ja wie wil dat niet, gratis leuke velden. Dus installeren. Vervolgens zag ik dat er ook mooie vliegvelden gekocht konden worden. Dus installeer je ook daar de scenery en afcads van.

Toen... had ik wel eens een issue: twee gebouwen die in elkaar verweven leken te zijn en een lopend figuur die dwars door een hangar kon lopen. Ook zakten mijn wielen

wel eens door een landingsbaan. Soms liep mijn computer vast op altijd hetzelfde plekje in Duitsland, nou dan maar niet meer landen op Frankfurt.

Toen zei iemand tegen mij, heb je soms dubbele afcads actief? hmmmmm...... even

![](_page_19_Picture_9.jpeg)

denken, ... ja, dat zou wel eens kunnen.... misschien. Kortom, dubbele afcads, vaak geen probleem, soms grappig, maar af en toe een echt probleem. Dus....NIET DOEN. Geen dubbele afcads actief in je scenery.cfg.

OK..OK.... maar hoe vis je die dubbele afcads eruit? *(Afcad managent)*. Ik kan je garanderen dat een regenachtige zondagmiddag met je schoonmoeder op bezoek te weinig tijd biedt om dit goed uit te zoeken. En je wilt haar tenslotte volgende week niet weer uitnodigen.

![](_page_19_Picture_12.jpeg)

![](_page_19_Picture_158.jpeg)

Little Nav kan je helpen deze dubbele (drie-vier-dubbele afcads), in zeer korte tijd inzichtelijk te maken zodat je effectief kunt gaan opschonen.

In het "informatie" scherm hiernaast zie je dat bij KBFL 3 afcads actief zijn.

#### **Werkwijze:**

Draai voor de zekerheid eerst een nieuwe database in "LNM" (Scenery Library- Load scenery library).

*In de database worden de afcads van de default vliegvelden en de geïnstalleerde vliegvelden samen gebracht. Het scenery.cfg is de basis voor de database.* 

- open vervolgens de "Search window " in "LNM" en klik op "Tabblad Airport". In dit scherm worden alle airports weergegeven die in FSX/Prepar aanwezig zijn.

![](_page_19_Figure_20.jpeg)

![](_page_20_Picture_0.jpeg)

![](_page_20_Picture_2.jpeg)

### 6: Dubbele Afcads en schoonmoeders. Wie heeft ze niet. **P19** 2019

Voor een beter overzicht van de inhoud van het Search scherm (de database) trek je dit scherm aan de linker rand zo ver mogelijk naar links. De vliegkaart wordt klein maar die hebben we hierbij niet nodig. In de bovenste helft van het scherm vindt je diverse selectie velden.

In dit voorbeeld gaan we controleren of er dubbele afcads zijn in de staat California. Er is een selectieveld "state Province". Tik daar California in. "Cal" volstaat ook. "LNM" laat nu alleen de Airports zien conform de ingevoerde selectie. *Meerdere criteria tegelijkertijd kan ook*.

![](_page_20_Figure_6.jpeg)

### **De dubbele afcads identificeren:**

Voor ons zijn de kolommen "Scenery Paths" en "Files" belangrijk. Hier worden de verwijzingen getoond naar de diverse mappen waar je afcads zitten. Zijn er 2 of meer mappen actief dan zijn ze gescheiden door een ",". - **Zoek een regel met meerdere entry's in deze kolom**. Gebruik de "Scroll Slider" voor snelle verplaatsing.

**In de blauw gemaakte regel zien we bij "KBFL"** in de kolom "Scenery paths" 3 verwijzingen. Als eerste staat de map Scenery0202. Hierin zit het default afcad. Dergelijke afcads mogen niet verwijderd worden omdat toegevoegde scenery's (afcads) hier soms informatie uithalen.

Lezen we verder op de regel dan zien we een map met de naam ...ORBX en vervolgens ....BSS. Hier is een dubbel afcad actief waarvan 1 moet verdwijnen. Welk afcad je wilt houden is je eigen keus.

In de kolom "Files" even verderop in de regel vindt je de namen van de afcads in dezelfde volgorde: APX16190.bgl, FTX\_FTXG\_KBFL\_ADEP2.BGL, KBFL\_ADEX\_P3D.BGL

**Afcad(s) verwijderen:** HET VERWIJDEREN KAN NIET IN "LNM" GEBEUREN. 2 methodes! **-Methode 1**. Ga met je verkenner naar de map van je keuze, bv. F:\FS scenery\USA\BSS afcads all en verwijder in deze map het bestand: KBFL\_ADEX\_P3D.BGL. *Ik adviseer de verwijderde afcads te bewaren voor het geval je terug wilt.*

![](_page_20_Figure_13.jpeg)

**-Methode 2**. Dubbelklik op "KBFL" in de blauwe regel (In de database hierboven) en de afcads worden ook getoond in het "Informatie" scherm. *(zie hfst2 voor meer info)*

- Klik dan op de blauwe tekst van ...BSS map wordt opgestart en toont rechtstreeks het betreffende afcad. *Let op: vaak bestaat een afcad uit 2 bestandjes. Verwijder ze dan beide* . Zo dat is 1 probleem opgelost. 1 De verkenner

Je herkent nu ook dat op de volgende regel in de database, onder

"KBFL", een dubbel afcad staat. Scroll op deze wijze door je database en schoon je dubbele afcads op. Dit is een snelle en efficiënte werkwijze om je afcads te managen.

Succes! NIET VERGETEN: Na opschonen, wel even een nieuwe database draaien in "LNM".

![](_page_21_Picture_0.jpeg)

![](_page_21_Picture_3.jpeg)

**7: Update Airac P22 1vantage Airac P22 1vantage Airac P22 1vantage Airac P22 1vantage P22 1vantage P22 1vantage P22 1vantage P22 1vantage P22 1vantage P22 1vantage P22 1vantage P22 1vantage P22 1vantage P22 1vantage P22 1** 

FSX en Prepar (Xplane 11 uitgezonderd) hebben een navigatiegegevens\_database aan boord die stamt uit ca. 2007. Natuurlijk is er onderhand wel iets veranderd. Maandelijks veranderen deze gegevens zelfs. Om je Navigatie programma met de veranderingen in de pas te laten lopen brengt Navigraph elke maand een update van deze navigatiegegevens uit voor LNM.

De airac. LNM is standaard met Airac 1803 (2018 Maart) uitgerust. Althans als je de versie 1.8.3 of later hebt geïnstalleerd.

Op de volgende wijze installeer je de nieuwste airac in LNM.

Download de Airac, terwijl ik dit schrijf is deze nr 1806 In deze airac zit de volgende installatie file LNM 1806:

![](_page_21_Picture_131.jpeg)

- Door deze aan te klikken ontvouwt zich een .exe bestand die je ook weer kunt aanklikken.

De vervolgstappen wijzen zichzelf.

De kans is groot (Als je LNM zonder problemen hebt geïnstalleerd) dat het systeem automatisch de juiste plek weet te vinden waar de LittleNav database staat.

- Dus klik door en binnen enkele seconden is de zaak gepiept.

Je kunt tijdens deze procedure ook eerst een kopie van de huidige airac maken.

Bij mij staat de LNM database op: C:\gebruikers\naam\appdata\roaming\ABarthel\Little-navmap\_db

Hoe controleer je de airac en hoe stel je hem in:

![](_page_21_Picture_132.jpeg)

Bovenstaande foto is mijn instelling na update naar Cycle 18 Normaal gesproken vlieg je met ingeschakelde Navigraph 1

Maar er zit een addertje onder het gras.

Door de nieuwe Airac te gebruiken heb je de juiste navigatie gegevens in LNM maar NIET in je Flightsim FSX/Prepar Dus als er een NDB baken wegvalt in de reële wereld dan vindt je deze niet meer in LNM maar nog wel in je Flightsim. Houdt daar wel rekening mee. Je kunt de Core navigatie gegevens ook in je FS aanpassen, maar dat heeft een aantal nadelen. Vooralsnog doe ik dat niet.

Je kunt naar keuze de nieuwste Airac uitschakelen in LNM :  $(2)$  : Do not use Navigraph database. Je vliegt dan met de oude navigatiegegevens van je flightsim en eventuele aanvullingen daarop vanuit "derde generatie"software zoals aangemeld in je scenery.cfg.

![](_page_22_Picture_0.jpeg)

![](_page_22_Picture_2.jpeg)

### 8: Search Window, Informatie halen uit de uitgebreide database **P23**

Vaak maken navigatie programma's gebruik van gegevens uit interne databases maar geven de gebruiker geen toegang tot deze bronnen. Dat is eigenlijk jammer, want daar kunt je best interessante dingen meedoen.

Via het scherm "Zoeken" of "Search window" heb je binnen LNM wel toegang tot verschillende databases, t.w.: "vliegvelden", "navigatie middelen", "procedures", "gebruikerspunten", Vatsim/IVAO- "piloten online"- "ATC online". LNM is een programma in ontwikkeling. Wellicht komen er meer informatiepunten! *(De database van Vatsim/IVAO zichtbaar als je de optie "ONLINE Flying" hebt geactiveerd in je Tools/gereedschap menu).* 

LNM maakt het je mogelijk in deze databases te; "zoeken en raadplegen", "selecties maken", op het "scherm tonen", in "Flightplan"opnemen en "selectie maken en kopiëren" voor gebruik in bv. Excel/word/email.

*Onderstaande werkwijze werkt voor alle beschikbare databases. Als voorbeeld het volgende: Stel, je wilt een selectie van vliegvelden op je vliegkaart zien die voldoen aan de volgende criteria: - bevinden zich in Colorado, max. 250mile rondom, hoogteligging tussen 8000 en 11000ft., zachte landingsbaan, dus geen asfalt of beton. Een lijst van deze vliegvelden met desbetreffende informatie wil je aan je vrienden sturen. Deze ingewikkelde selectie en handeling gaat je lukken met LNM.*

In ons voorbeeld hebben we de database "Vliegvelden/Airports"nodig:

Openen als volgt: Selecteer, of klik op, of [Alt-1]en "Zoek;Search"wordt geopend. Klik "Airports" en de database van vliegvelden wordt rechtsonder zichtbaar. Je ziet naast Airports ook de databases van Navaids, Procedures ed. Heb je deze nodig, dan klik je simpel op het betreffende tabblad en je hebt toegang.

![](_page_22_Picture_10.jpeg)

In de zoekcriteria hebben we aangegeven dat we 250 Nm rondom willen bekijken. Daarvoor moet je eerst de **positie aangeven die het midden van je zoekfunctie is**. We kiezen vliegveld 0CO2 als het middelpunt. Zoom in op dit vliegveld en doe een - rechter muisklik op de plek die je als middelpunt wilt. Je ziet een pulldown menu en kiest het gele kruisje "Set center for...." en klik daarop.

 Er verschijnt nu een geel kruis nabij 0CO2 op de kaart. Het zoekcentrum.

Nu nog de verdere selecties invullen.

![](_page_22_Picture_14.jpeg)

![](_page_23_Picture_0.jpeg)

![](_page_23_Picture_2.jpeg)

8: Search Window, Informatie halen uit de uitgebreide database **P23** 

Hieronder zie je de selectie velden ingevuld zoals bij de selectie criteria is aangegeven. Klik hier, als je alle selectie-regels niet ziet, en laat ze te voorschijn komen door aan te vinken.

![](_page_23_Picture_75.jpeg)

Het resultaat van deze selectie zie je in het tabel-gebied. Wellicht dat jou resultaat iets afwijkt van dit voorbeeld. Dat komt omdat ik de kolommen iets verplaatst heb.

*De tabelstructuur kun je met Excel technieken aanpassen. Dus wil je de kolom "elevation" verplaatsen in de tabel,klik dan op deze naam en sleep met ingedrukte muis de kolom naar de positie die je wenst.* 

Standaard wordt op het veld ICAO code gesorteerd. Maar dat kun je ook veranderen. Klik simpel op "Elevation" en de lijst wordt op hoogte gesorteerd. 2x drukken maakt de selectie omgekeerd.

Hier zie je het resultaat van je selectie. De gele rondjes zijn de geselecteerde vliegvelden, totaal 19 stuks.

![](_page_23_Figure_10.jpeg)

We gaan nu een lijstje maken voor onze vrienden. De vervolg actie is Selecteren en Kopieren. De inhoud van bijna alle tabellen kun je met "CTRL-A of Select-All en Copy" selecteren en kopiëren. Ga daarvoor met je muis in de database-tabel staan. Doe daar een rechter muisklik en kies "Select all", de tabel wordt nu lichtblauw, en vervolgens "Copy" of {CTRL-C}. De inhoud van de tabel staat nu op het klembord.

*De gekopieerde gegevens worden als CSV bestand in het klembord van je pc opgeslagen.(CSV= comma separated value) In ons geval is het scheidingsteken een "puntkomma". Excel is een programma dat dit kan inlezen.* 

![](_page_24_Picture_0.jpeg)

 **3van3** 

### **8: Search Window, Informatie halen uit de uitgebreide database**

Open vervolgens je Excel en kopieer de inhoud van het klembord in het veld A1; {CTRL-V}.

Vervolgens zie je het beeld als hieronder. Elke regel is een vliegveld met gegevens, slechts gescheiden door een puntkomma wat de leesbaarheid niet bevordert. Gelukkig is het met Excel een peulenschil dit te redigeren. We gaan de inhoud netjes over kolommen verdelen in het spreadsheet.

Klik daarvoor op "Tekst naar kolommen" is die je in het tabblad "gegevens" vindt. Er volgt een wizard die je uit moet voeren. De werkwijze wijst zichzelf zichzelf. Map | - Microsoft Excel

![](_page_24_Picture_109.jpeg)

Als de wizard correct is uitgevoerd zie je de database gegevens uit LNM netjes in kolommen terug. Deze gegevens kun je naar behoefte opnieuw selecteren en kopiëren naar bv. een email of wordbestand.

![](_page_24_Picture_110.jpeg)

*Deze werkwijze is ook te gebruiken voor alle andere databases en zelfs voor een Flightplan. NB: voor het Flightplan zul je echter gebruik moeten maken van CTRL-C en CTRL-V. De selectie mogelijkheid Select-All* werkt alleen (nog) als er niet eerder een selectie is uitgevoerd in een LNM sessie.

![](_page_25_Picture_0.jpeg)

![](_page_25_Picture_3.jpeg)

# 9: UserPoints; LNM naar jouw behoefte inrichten. EHRD **1**van3

Userpoints zijn punten op de kaart die voor jou een speciale betekenis hebben, een landschap fenomeen, een waypoint, of nog persoonlijker de plek waar je ...... Je kunt het zelf verzinnen/bepalen en op elke willekeurige

![](_page_25_Picture_7.jpeg)

plaats op de kaart zetten. *Userpoints worden in een aparte database opgeslagen en zijn terug te vinden in het "Search/Zoek"scherm.*

Zo heb ik voor mezelf een aantal userpoints in de Cascade Mountain Range *(W-kust USA, Linksboven ligt Seattle*) toegevoegd die mij herinneren

工

 $\left(\begin{smallmatrix} 1 & 0 \\ 0 & 0 \end{smallmatrix}\right)$ 

rò

Zo<br>Rii  $\Box$ 

voude  $\otimes$ 

w  $\odot$ 

Weipo

 $\mathbf{r}$ 

 $\bullet$ 

 $\Omega$ 

 $\triangle$ Cabin

 $\bullet$ Error

× Flag

 $\circ$ 

P

 $\circ$ 

◢

 $\Lambda$ 

☆ POI  $\bullet$ Pin

 $\odot$ 

 $\boxed{2}$ 

 $\odot$ VRP

 $\Delta$ 

eiswiik

All

None

Airport

Airstrin

Closed

Helipad

Location

Logbook

Mountain

Obstacle

Seaport

Unknown

Waypoint

Marker

Bookmark

 $\circledcirc$ 

**Unknown Types** 

 $\frac{1}{2}$ 

aan de processen die zich daar ondergronds afspelen. Door subductie is een rij vulkanen ontstaan. *(zie BP-11 voor geologie over dit gebied).* 

Gecreëerde userpoints maak je zichtbaar/onzichtbaar op het scherm door op de "gele Ster" te klikken en vervolgens het userpoint aan te klikken uit de rij aan mogelijkheden. "All" selecteren kan ook.

Natuurlijk wil je de Userpoints altijd terug zien op de juiste positie. Daarvoor kun je coördinaten aan een userpoint koppelen. Dat kan een lastig karweitje blijken te zijn, daarom is het handig met de cursor op de positie van het gewenste userpoint te gaan staan en dáár een rechter muisklik te doen en kies "Add Userpoint"

Een invulscherm hieronder wordt dan geopend en je ziet dat de locatiegegevens en de positiehoogte automatisch zijn ingevuld.

> *Je ziet een groot aantal invoervelden. Handig is te weten dat de inhoud van de velden "IDENT" - "NAME" en "TYPE" (pictogram) standaard op de kaart getoond worden. Als je een userpoint aan een flightplan toevoegd komt de inhoud van het veld "IDENT" in deze lijst te staan. Houdt daar rekening mee en geef "IDENT" de meest unieke naam.*

Als oefening gaan we de Arrival **route waypoints/legs**, nodig voor VFR vluchten rondom Rotterdam, toevoegen.

Als je op EHRD wilt landen en je komt uit het ZO dan is ROMEO hèt ARRival punt. ROMEO bevindt zich midden op het Knooppunt Ridderkerk Zuid. Daar heb ik dus de muis ook neergezet om het userpoint te maken. Vul het scherm verder zoals links in het voorbeeld en klik "OK". Het userpoint is nu opgeslagen en is nu in principe op de kaart zichtbaar. Een userpoint kun je ook als waypoint in je flightplan gebruiken. *(Zie hfst. 10)*

Als je de muis op het

userpoint zet komt vrijwel direct een menu met aantal van de ingevoerde userpoint gegevens in beeld. Handig als informatie tijdens je vlucht.

![](_page_25_Picture_19.jpeg)

![](_page_25_Picture_20.jpeg)

![](_page_26_Picture_0.jpeg)

![](_page_26_Picture_3.jpeg)

#### 9: UserPoints; LNM naar jouw behoefte inrichten. EHRD

De gegevens van het laatst ingevoerde userpoint zie je terug bij het volgende userpoint dat je aanmaakt. Handig, als je meerdere userpoints met hetzelfde karakter wilt toevoegen, bv. userpoints die alleen met de aanvliegroutes VFR EHRD te maken hebben. Je kunt het pictogram per userpoint veranderen. **TE PILOTEN:** Little Nav Map<br> **EHRD** 2van3<br>
Parde userpoint zie je terug bij het volgende userpoint dat je aanmaakt. Handig,<br>
tzelfde karakter wilt toevoegen, bv. userpoints die alleen met de aanvliegroutes<br>
nt het pictogr

Ik heb de 3 VFR-entry-points een ander pictogram gegeven ter onderscheid, maar dat hoeft natuurlijk niet.

![](_page_26_Figure_7.jpeg)

Hieronder een overzicht van de database "userpoints". Je kunt, zoals in Hfst. 8 beschreven, de userpoint-data kopiëren en verwerken.

| Fiight Pian<br><b>IVIap</b><br>rne. | Scenery Library<br>view | usergata           | <b>TOOIS</b><br>wwindow<br>meip                                             |                    |                  |                             |                   |                                                                                                    |                      |                    |                        |  |
|-------------------------------------|-------------------------|--------------------|-----------------------------------------------------------------------------|--------------------|------------------|-----------------------------|-------------------|----------------------------------------------------------------------------------------------------|----------------------|--------------------|------------------------|--|
|                                     | $\sigma$                |                    | 922                                                                         | $\bigcirc$         | $\triangleright$ |                             |                   | $\mathbb{K} \times \mathbb{R}$ $\rightarrow$ $\mathbb{R} \times \mathbb{R}$ $\otimes$ $\mathbb{R} \times \mathbb{R}$ | $\left(\cdot\right)$ | M                  | Mercator • OpenStreetM |  |
| ABBIGORRAM                          |                         |                    | rå rå rv rå ø                                                               | Ø<br>$\Rightarrow$ |                  |                             |                   | <b>AAAAAA4 Q F T T T T</b>                                                                                           |                      |                    |                        |  |
| Map                                 |                         |                    | в                                                                           | Search             |                  |                             |                   |                                                                                                    |                      |                    |                        |  |
|                                     |                         | <b>Voorschoten</b> | <b>THEFT FUTTINESS</b><br>den Rijn                                          | Airports           | Navaids          | Procedures                  | <b>Userpoints</b> | <b>Online Clients</b><br><b>Online Centers</b>                                                                       | <b>Online Server</b> |                    |                        |  |
|                                     |                         |                    |                                                                             |                    |                  |                             |                   |                                                                                                    |                      |                    |                        |  |
|                                     |                         |                    |                                                                             | Ident<br>Region    |                  |                             |                   |                                                                                                    |                      | <b>O</b> Airport   |                        |  |
|                                     | Den Haad                |                    |                                                                             | Name               | Description      |                             |                   |                                                                                                    |                      |                    |                        |  |
|                                     |                         | Zoetermeer         |                                                                             |                    | Type             | Ident                       | Name              | <b>Description</b>                                                                                                   | Region               | <b>Last Change</b> | Tags                   |  |
|                                     | Rijswijk<br>Nootdorp    |                    | Waddinxveen                                                                 | 쁰                  | Logbook          | <b>FZAA</b>                 |                   | Arrival at Airpor                                                                                                    |                      | 20-6-2018 16:02    | Arrival                |  |
| Monster                             | Wateringen              |                    | Berkelen, 21em (938-2)                                                      | $\circ$            |                  | Location ROMEO ARR-DEP FHRD |                   | ARR=1500ft DE                                                                                                    | EH                   | 20-6-2018 19:45    | <b>Arrival Depar</b>   |  |
| 's-Gravenzande                      | <b>Delft</b>            |                    | Go<br><b>MIKE</b>                                                           | ₩<br>з             | POI              | <b>FOXTROT EHRD</b>         |                   |                                                                                                    | EH                   | 20-6-2018 19:46    |                        |  |
|                                     |                         |                    | <b>EHRD</b>                                                                 | ✿<br>4             | POI              | <b>OSCAR EHRD</b>           |                   |                                                                                                    | EΗ                   | 20-6-2018 19:46    |                        |  |
| HOTEL ARACWISKEY A SIERRA           |                         | <b>TANGO</b>       | Nieuwerkerk                                                                 | ✿<br>5             | POI              |                             | <b>PAPA EHRD</b>  |                                                                                                    | EH                   | 20-6-2018 19:46    |                        |  |
|                                     |                         |                    |                                                                             | 6                  | <b>Location</b>  | <b>MIKE ARR FHRD</b>        |                   | APP=1000ft DE                                                                                                    | FH                   | 20-6-2018 19:45    | arrival                |  |
|                                     |                         |                    | <b>MEHRD</b> Rotterdam (EHRD) den IJssel<br>G <sup>99</sup> PAPA (EHRD) aan |                    |                  | Location HOTEL ARR-DEP EHRD |                   | APP=1500 DEP                                                                                                    | EH                   | 20-6-2018 19:45    | <b>Arrival Depar</b>   |  |
|                                     |                         | <b>LA EHRD</b>     | den Ilssel                                                                  | ☆<br>8             | POI              | <b>WISKEY EHRD</b>          |                   |                                                                                                    | EΗ                   | 20-6-2018 19:46    |                        |  |
|                                     | Maassluis 0930          | Rotterdam          |                                                                             | 9<br>✿             | POI              | SIERRA EHRD                 |                   |                                                                                                    | EH                   | 20-6-2018 19:46    |                        |  |
| <b>Brielle</b><br>ROS!              | Taardinger              |                    | LFOXTROT<br>LEHRD                                                           | ☆<br>10            | POI              | <b>TANGO EHRD</b>           |                   |                                                                                                    | EH                   | 20-6-2018 19:46    |                        |  |
|                                     |                         |                    | <b>ROT</b>                                                                  | 11 <sup>°</sup>    | <b>Location</b>  | <b>YANKEE ARR EHZZ</b>      |                   | 1500ft.                                                                                                    | eh                   | 20-6-2018 20:12    | Arrival                |  |
|                                     |                         |                    | ۵<br>$\frac{35}{1}$<br><b>NDB: Rotterdam (ROT)</b>                          |                    | ation            | X-RAY DEP EHZZ              |                   | vertrek NW 100                                                                                                    | eh                   | 20-6-2018 20:12    | <b>Departure</b>       |  |
| PS(MH)                              | Hoogvliet               | Barendr            | Type:                                                                       | MH                 | POI              | <b>NOVEMBER EHZZ</b>        |                   |                                                                                                    | eh                   | 20-6-2018 20:12    |                        |  |
| 369.0                               | Spijkenisse             |                    | <b>Region:</b>                                                              | <b>EH</b>          | ation            | UNIFORM DEP FH77            |                   | 1000ft.                                                                                                    | eh                   | 20-6-2018 20:12    | <b>Departure</b>       |  |
| Hellevoetsluis                      | Oud-Beijerland          |                    | Frequency:                                                                  | 350,5 kHz          | POI              |                             | PAPA EHZZ         | vertrek NW                                                                                                    | eh                   | 20-6-2018 20:12    |                        |  |
|                                     |                         |                    |                                                                             |                    | POI              | <b>TANGO EHZZ</b>           |                   |                                                                                                    | eh                   | 20-6-2018 20:12    |                        |  |
|                                     |                         |                    | <b>Magnetic declination: 1° East</b>                                        |                    | POI              | <b>VICTOR EHZZ</b>          |                   |                                                                                                    | eh                   | 20-6-2018 20:12    |                        |  |
|                                     |                         |                    | Range:                                                                      | $25 \text{ nm}$    | ation            | <b>ROMEO ARR FH77</b>       |                   | 1500ft.                                                                                                    | eh                   | 20-6-2018 20:12    | Arrival                |  |
|                                     | A29                     |                    | Morse:                                                                      |                    | POI              | Yankee2 EHZZ                |                   |                                                                                                    | eh                   | 20-6-2018 20:12    |                        |  |
| Goeree-                             |                         |                    |                                                                             |                    | POI              | Yankee3 EHZZ                |                   |                                                                                                    | eh                   | 20-6-2018 20:12    |                        |  |
|                                     |                         |                    |                                                                             | <b>The Company</b> |                  | $1500 - 100$                |                   |                                                                                                    |                      |                    |                        |  |

27 van 34 PH-GJH - TRA771

![](_page_27_Picture_0.jpeg)

![](_page_27_Picture_3.jpeg)

# **9: UserPoints; LNM naar jouw behoefte inrichten. EHRD 3van3**

Wijzigen van userpoints.

Je kunt elk userpoint afzonderlijk wijzigen. Ook kun je een groep van userpoints die bij elkaar horen in 1 opdracht collectief aanpassen. Dat gaan we nu doen. Selecteer de gemaakte "userpoints van EHRD" in de database. Je ziet dat de geselecteerde userpoints nu een gele cirkel hebben gekregen. Zo kun je controleren of de selectie klopt met je behoefte. Klik rechtermuis in de blauwe database en kies "Edit userpoints".

![](_page_27_Figure_7.jpeg)

![](_page_27_Picture_8.jpeg)

Er verschijnt nu een "Edit"scherm. Je ziet achter de velden een selectie veldje verschijnen.

- vink "Type" aan en klik op het pijltje naar beneden, en selecteer "Waypoint" en klik "OK"

Het resultaat zie je hier rechts. De userpoints hebben nu allemaal in 1 opdracht het pictogram "Waypoint gekregen.

- vink "Visible from" aan en verander 100 (*250 is standaard*) in bv. 50 Nm en klik "OK". Hiermee verander je

![](_page_27_Picture_13.jpeg)

het moment van verschijnen van het userpoint op je scherm afhankelijk van de zoom factor. *100Nm werkt voor mij prima.*

![](_page_27_Figure_15.jpeg)

![](_page_27_Picture_16.jpeg)

**Kortom, userpoints zijn krachtige hulpmiddeltjes bij het navigeren en tonen van belangrijke/interessante punten op de vliegkaart.** 

![](_page_28_Picture_0.jpeg)

 $\bigoplus$   $\bigoplus$   $\bigoplus$ 

(User) to (User)<br>8,7 nm, 0 h 02 m, Direct

Ident

**ROMEO AR...** 

**FOXTROT** 

**OSCAR** 

PAPA

 $\theta \times$ 

Runways Com

Flight Plan

**200 kts** 

 $1$   $\Box$ 

 $\leftarrow$   $\leftarrow$   $\leftarrow$ 

Information

Airport

**Rotterdam the** 

Hague Airport

 $\overline{z}$  $\Box$ 

R Ē

 $\overline{A}$  $\Box$ 

# BP-32 BESTE PILOTEN: Little Nav Map 17

![](_page_28_Picture_3.jpeg)

Online Clients | Online Ce

Description

Denarture at Air...

Arrival at Airpor...<br>Departure at Air...<br>Arrival at Airpor...

APP=1500 DEP. Arrival at Airpor...

Arrival at Airpor...<br>Arrival at Airpor...<br>Departure at Air...<br>Departure at Air...

Departure at Air...

User nts

Nam

sch Biesbosch

EHHO Hoogeveen

**HRYG** Gicenyi HKYG Gisenyi<br>HSSS Khartoum<br>HSSS Khartoum<br>HSSS Khartoum

Kaatsheuvel Kaatsheuvel

**FOXTROT FHRD** 

 $FZ\Delta\Delta$ FZAA<br>FZNA Goma Intl<br>FZNA Goma Intl<br>HOTEL ARR-DEP EHRD

Ident

Biesh

Airports Navaids Procedures

Type

Waypoi

Logbook

Logbool

.ogbo

Logb

POL

Search

#### 10: Vliegplan - Snippetfile en userpoints **EHGG-EHRD** 1van2

Een snippetfile is een klein onderdeel van een vliegplan. Een snippertje, een route deeltje dat regelmatig terugkomt. Een snippetfile heeft geen vertrek en aankomst luchthaven.

De kracht van snippetfiles is het automatiseren van repeterende toevoegingen in je vliegplan.

Als je nabij EHRD de bekende kreet; "Report Romeo" hoort, weet je dat de ARRival route met de punten Romeo Foxtrot, Osacar, Papa gevlogen moet worden. Met waypoints gaan we een snippetfile maken en invoegen in je vliegplan. Zo kun je voor alle arrival- en departures-routes waar je regelmatig komt, een snippet maken.

In onderstaand voorbeeld maak ik gebruikt van Userpoints *(die aangemaakt zijn in hfst. 9)* als waypoint.

Voor het gemak ga ik eerst de Userpoints sorteren, maar dat hoeft niet. Open Search-Userpoints.

- ga met je muis in een kolom staan waar EHRD staat en doe een rechtermuisklik en selecteer "Filter by entrys including EHRD". De userpoints die een naam EHRD hebben worden alleen in de tabel getoond.

![](_page_28_Figure_12.jpeg)

*maken door rechtstreeks een positie op kiezen, en deze flight plan"*

Hoe maken we het snippetfile voor de ROMEO ARRival? Maak eerst je "Flightplan" leeg.

Barendrech

- doe een rechtermuisklik op het userpoint "Romeo ARR-Dep en klik uit het verschenen menu, "Append to flight plan". Het userpoint wordt nu een waypoint in je flightplan.

 *Je kunt ook "Add to flight plan" gebruiken. Maar pas hiermee op. LNM plaats dan het waypoint naar eigen inzicht in je flightplan. Soms is dat handig maar nu niet want we moeten een exacte volgorde van waypoints vliegen.* 

*-* Voeg vervolgens de resterende waypoints Foxtrot, Oscar en Papa in chronologische volgorde toe zodat je bovenstaand Flightplan/snippetfile krijgt.

Klik op Save Flight Plan - en negeer de komende melding van LNM, dus klik op SAVE en noem het bestand "EHRD Romeo ARRival" en sla op.

A15

We hebben nu een snippetfile gemaakt. Klaar voor gebruik.

![](_page_28_Picture_20.jpeg)

TANGO FHRD

**WISKEY EHRD** 

POI

POI

10 ☆ ☆

 $11$ 

ADDD:

Hendrik-Ido

![](_page_29_Picture_0.jpeg)

### **10: Vliegplan - Snippetfile en userpoints EHGG-EHRD 2van2**

#### **Snippet in flightplan zetten.**

- Maak nu een simpel vliegplan EHGG naar EHRD (zie eventueel hdfst 3) en klik  $\rightarrow$  om automatisch VOR- PAM toe te voegen. - Vervolgens klik je op "File" en Append file...

![](_page_29_Picture_224.jpeg)

Je kunt nu o.a. de opgeslagen snippetfiles zien en kies "EHRD Romeo ARRival" .

Als alles goed gegaan is zie je het beeld hiernaast. *(In het voorbeeld heb ik de departure bij EHGG reeds ingevoerd).* 

De snippetfile is nu toegevoegd aan het vliegplan maar komt op deze wijze **onder** EHRD terecht.

*In een toekomstige versie van LNM krijg je de mogelijkheid de snippetfile tussen EHBK en EHRD te zetten. Maar goed dat is met versie 2.0.2 nog niet het geval dus even corrigeren.* 

![](_page_29_Picture_11.jpeg)

![](_page_29_Figure_13.jpeg)

Snippetfile als blok verplaatsen in het vliegplan:

- Selecteer alleen de waypoints van de snippetfile zoals hierboven, rechtsklik in het blauwe gebied, en kies "Move selected legs up". Het geselecteerde blok waypoints schuift nu boven EHRD. Je kunt de route saven en gebruiken.

*In het behandelde voorbeeld was de MIKE ARRival logischer geweest, maar het gaat hierbij om de techniek.*

Met LNM kun je ook airspaces tonen. Weet je wanneer je moet melden en aan wie.

Tijdens deze vlucht zul je lange tijd in contact staan met Dutch Mil.

![](_page_29_Figure_19.jpeg)

![](_page_30_Picture_0.jpeg)

#### **11:** Handige weetjes

LNM heeft veel handigheidjes, teveel om op te noemen maar een aantal wil ik toch even benoemen.

#### **A. Range van de VOR/NDB bakens.**

Stel je vliegt van de Oost naar de West kust van de VS en wilt graag, tijdens de preflight, weten hoe de Radio dekking tijdens je vlucht is. Maak een vliegplan bv. van KFOK naar KSEA en klik op.

Hiermee maak je tussenliggende waypoints van alleen VFR en NDB bakens.

- Selecteer vervolgens het totale Flight Plan zoals links aangegeven. Doe een rechtermuisklik in het blauwe gebied, het flightplan, en kies "Show Navaid Range"

Vervolgens zie je de groene VOR/NDB-bakens enroute omringt met blauwe cirkels. Deze cirkels geven voor elk baken afzonderlijk de range aan waarbinnen het radio-signaal te ontvangen is. Tijdens deze vlucht vlieg je dus altijd onder radio dekking. In minder bewoonde gebieden is dat anders. Bv. Canada. Je kunt ook willekeurige VOR/NDB bakens met een afstandsring voorzien. Rechtermuisklik op het baken en selecteer.

![](_page_30_Figure_9.jpeg)

![](_page_30_Figure_10.jpeg)

#### **B: Zulu tijd en Magnetische declinatie**

![](_page_30_Picture_170.jpeg)

Helemaal rechtsonder in het scherm van LNM zie je Zulu tijd op jouw thuis positie. Deze wordt berekend aan de hand van je systeem tijd. Handig voor online vluchten met IVAO.

![](_page_30_Picture_14.jpeg)

EG.

Magnetic declination: 4.3° West

 $58f$ 

 $3.000 f<sub>0</sub>$ 

**Region:** 

**Elevation:** 

**Transition altitude:** 

Akurevri (BIAR 283°M/268°  $5<sub>nn</sub>$ 

1.3°W is de magnetische variatie op de plek van je cursor. Wordt gebruikt bij het maken van een lijn "Measure Rhumb distance from here", of in Nederlands, "Meet windstreek Afstand vanaf hier"

*Zoals je weet wijst een kompas naar het* 

![](_page_30_Figure_16.jpeg)

31 van 34 PH-GJH - TRA771

QQQBOOO rå ri ri rå r<sup>a</sup>

*magnetische noorden punt MN. Het geografische noorden is echter punt N. Het verschil is de magnetische declinatie oftewel de afwijking. Elke positie op de aarde heeft een andere declinatie die West en Oost wordt genoemd en zichtbaar is bij de vliegveld informatie. West 4,3° betekent dat je dit getal optelt bij de echte koers. {Oost= koers minus declinatie. Ezelsbruggetje is: EAST is LEAST}. Bij het navigeren zul je met dit verschil rekening moeten houden. Gelukkig geeft LNM dit met koerslijnen aan. Hiernaast zie je dat je koers 283 ͦ moet vliegen om 268 ͦ Akureyri te bereiken.* 

![](_page_30_Picture_20.jpeg)

![](_page_31_Picture_0.jpeg)

![](_page_31_Picture_3.jpeg)

#### **11: Handige weetjes 2van4**

#### **C: "Tekst string" als selectie in Search/zoek**

Stel je hebt EHGG aangeklikt en wilt zien welke vliegvelden van NL2000 nog meer op je pc geïnstalleerd zijn. In het Information scherm zie je oa. de *unieke tekst*: "nl2k" in de scenery omschrijving. Als je deze tekst tussen \*...\* zet en dat in de regel "Scenery Path" kopieert of intikt, zie je alleen de gewenste vliegvelden met een gele cirkel. Je had ook "NL2000"als string kunnen kiezen zolang het maar uniek is.

![](_page_31_Figure_7.jpeg)

![](_page_31_Picture_9.jpeg)

**D: Het weer in LNM** We willen graag weten hoe het weer ter plekke maar ook op de aankomst is. Je kunt aangeven welke weergegevens getoond moeten worden. Let op: deze instellingen veranderen niet het weer in je flightsim! Als je de weergenerator Active Sky gebruikt herkent LNM deze automatisch.

> Sta je met je muis op een

Longest Runway Length: 8.268 ft IVAO Station METAR: EHGG 281155Z AUTO 06005KT 360V130 9999 SCT045 26/13 O1024 NOSIG

vliegveldpictogram, dan krijg je het weer in een popup te zien. Klik je erop dan wordt de weer-codering vermeld in het info-scherm.

*Kortom, wil je weer het weer veranderen, weer dan het huidige weer,en kies het nieuwe weer weer.* 

![](_page_31_Picture_15.jpeg)

![](_page_32_Picture_0.jpeg)

**11:** Handige weetjes

![](_page_32_Figure_4.jpeg)

![](_page_32_Picture_6.jpeg)

**E: Hulplijnen voor navigeren** LNM kun je gebruiken een koers uit te stippelen.

Stel: je huidige positie is het gele kruis. Hoe ga je veilig localizer 13 onderscheppen van CYTF?

- Stel een "Range ring" van 10Nm in rondom CYTF. - Stel "Navaid bereik" van VOR VBS(rechtsonder) in. Je ziet linksboven nog net een stukje van de bereikcirkel van VBS in blauw.

-Trek een lijn van VBS naar de 10NM ring, zodanig dat je binnen het bereik van VOR-VBS blijft. Dat zou de magnetische koers 338 kunnen zijn zoals op de foto. - Trek een lijn van het eindpunt radiaal 338 VBS naar je onderscheppingpunt Localizer 13. Bv. 90 graden. - Trek een lijn van "het gele kruis" naar de VBS radiaal 338, bv op 35 graden. Het mag ook 40 of 30 zijn als je maar op radiaal 338 van VBS terecht komt.

De lijnen zijn getrokken met: Show Procedures for Measure GC Distance from VORDME Saguenay (VBS) Ire Rhumb Distance from VORDME Saguenay (VBS)

Dit is slechts een

voorbeeld. Je kunt ook een andere benadering kiezen.

Als ATC-er maar ook als piloot wil je soms snel tussen 2 schermen kunnen schakelen. Met LNM is dat mogelijk. Scherm 1: ca. 25Nm range voor approach Scherm 2 Airport voor taxi

Hoe maak je de schermen? Ps, de volgorde is erg belangrijk.

**F: ATC-er/piloot? ; Snel schakel tussen twee schermen. Workaround.** 

**A -Bepaal eerst** de zoom factor van scherm 1 , ga dan in het midden van dat scherm staan en doe een rechtermuisklik en kies "SET HOME". In het midden van de kaart wordt een geel huisje geplaatst. **B - Bepaal dan** het 2<sup>de</sup> scherm door in te zoomen . Dit is nu je Laatste Scherm-positie. (Scherm 2)

Little Navmap - P3DV4 / N - VFR Igaluit (CYFB) File Flight Plan Map View Scenery Library  $\mathbb{R}$   $\mathbb{R}$   $\mathbb{R}$ 

Je kunt nu snel tussen deze 2 schermen schakelen als volgt: Klik op het pictogram van "Set Home" $\leftarrow$  Je ziet nu scherm 1 Klik op het pictogram "Scherm Terug" De ziet nu scherm 2 **Schakel tussen** *Je hebt nu een goed overzicht tijdens je baan als ATC-er en piloot.* 

 *In een komende update (nu 2.0.3) komt de aanpassing voor 2 of meerdere schermen zodat je deze workaround niet hoeft toe te passen.* 

![](_page_33_Picture_0.jpeg)

![](_page_33_Picture_3.jpeg)

### **G: Bewaar SID en STAR en approach in je vliegplan.**

Stel je wilt met je default toestel een GPS- vlucht maken met gebruik van SID, STAR en Approach.

Dat kan normaal gesproken niet eenvoudig. Moet je allemaal waypoints aanmaken en dan maar hopen dat je flightsim die allemaal herkent.

Met LNM heb je de mogelijkheid een vliegplan met SID en STAR te maken en te bewaren als .pln bestand.

Als het Flightplan gemaakt is, vink dan deze 2 regels aan en bewaar het vliegplan als .pln. {De punten van de SID en STAR worden als coordinaten opgeslagen.}

Dit .pln bestand laadt je vervolgens in je default vliegtuig. Je kunt nu de gehele vlucht in de GPS mode vliegen inclusief de SID en STAR.

Hieronder zie je dat het default vliegtuig netjes STAR NORK2A volgt, inbound Artip.

![](_page_33_Figure_13.jpeg)

Bovenstaande kaart is inclusief online verkeer en ATC stations.

High Fly,

Gradus

![](_page_33_Picture_17.jpeg)